This file has been cleaned of potential threats.

To view the reconstructed contents, please SCROLL DOWN to next page.

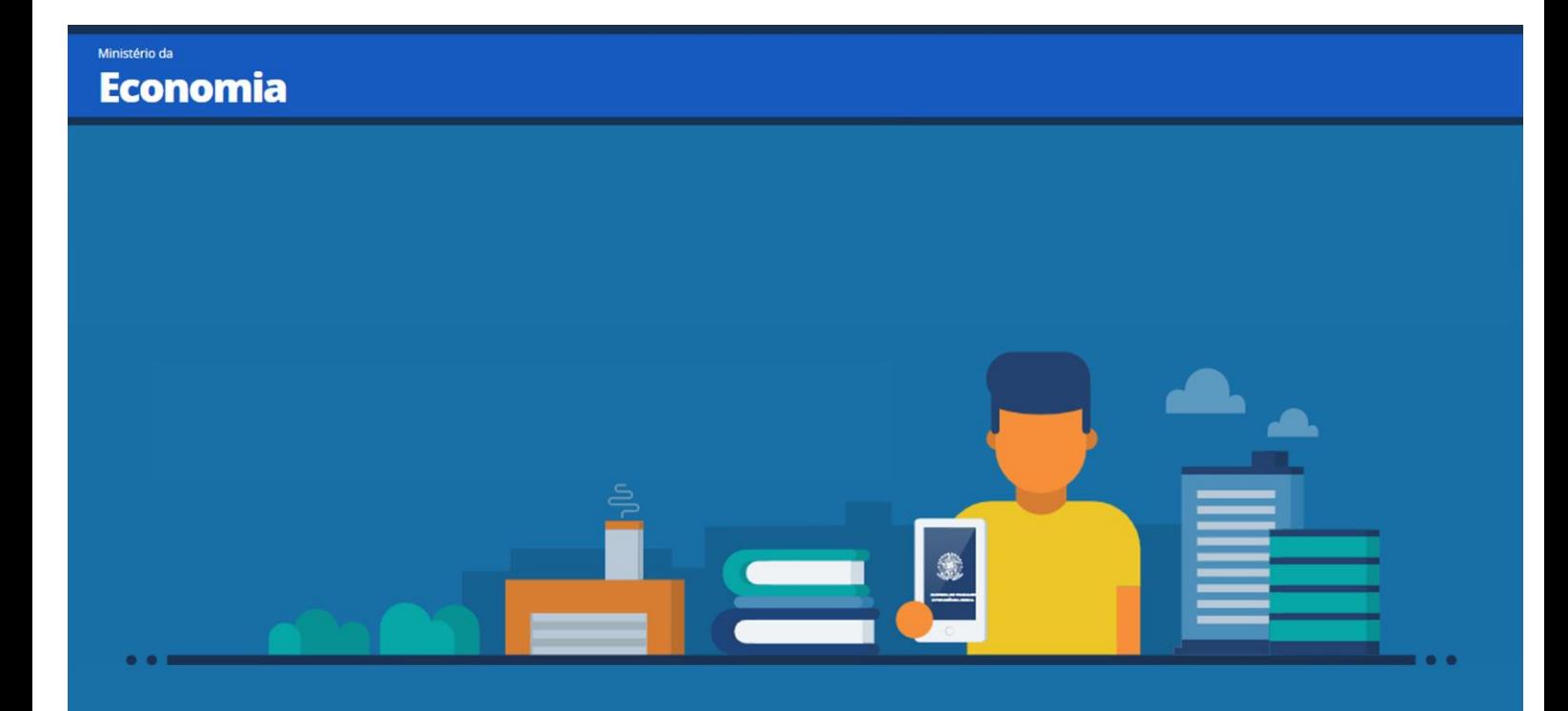

# Ajuda Carteira de Trabalho Digital Passo a Passo

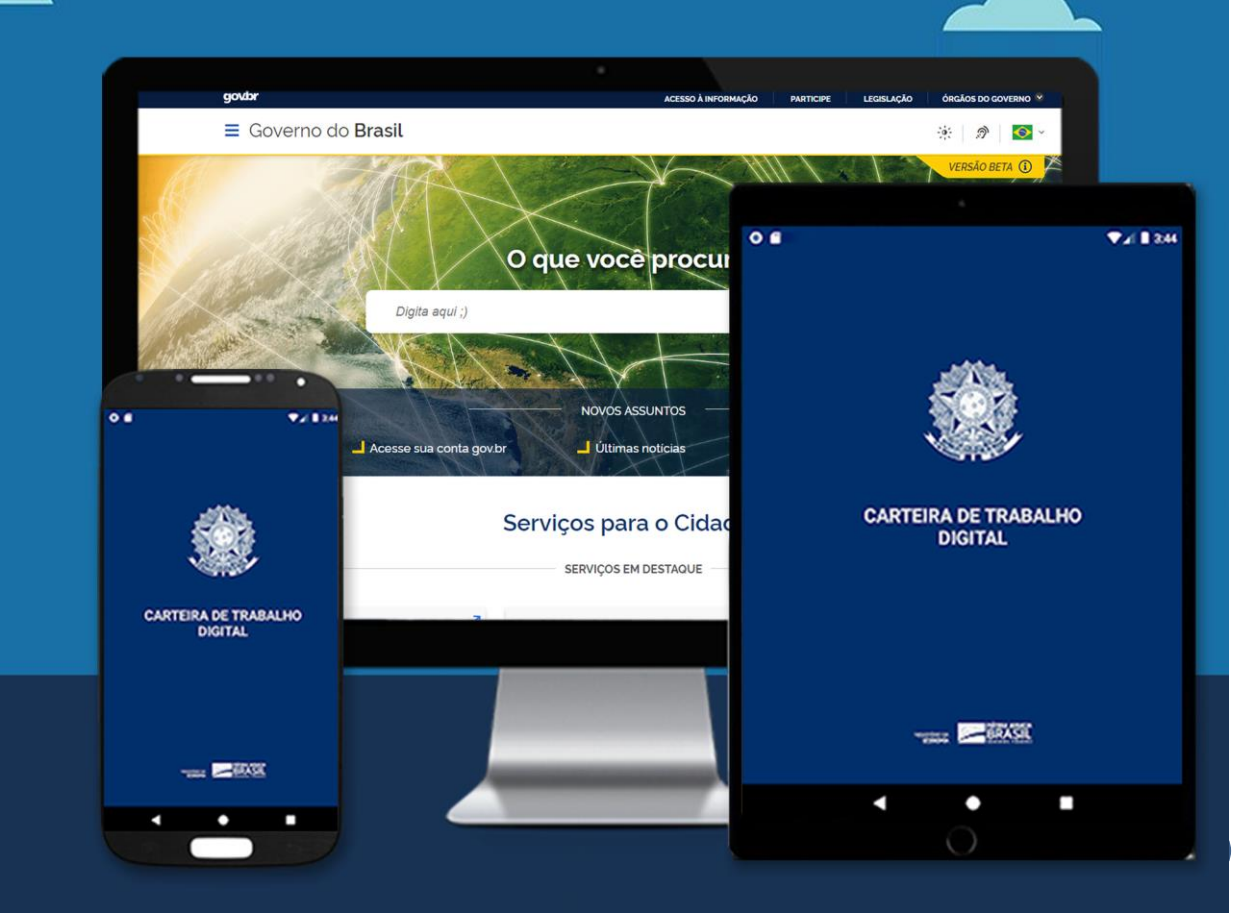

## **Confira o passo a passo para acessar a Carteira de Trabalho Digital por meio de dispositivos móveis**

*Aplicativo Carteira de Trabalho Digital poderá ser acessado através das principais lojas de Apps e pela Web.*

No aplicativo móbile, desenvolvido pelo Ministério da Economia, o trabalhador brasileiro e estrangeiro poderá ter acesso às informações de Qualificação Civil e de seus Contratos de Trabalho que hoje constam na Carteira de Trabalho física.

Inicialmente, a Carteira de Trabalho Digital não substituirá a carteira de trabalho impressa, funcionando ainda como uma consulta ao documento.

### **Como baixar**

Para ter o documento digital, com todas as informações acessíveis no telefone, o trabalhador deve entrar na loja de aplicativos de seu Smartfone (android ou IOS), procurar por "Carteira de Trabalho Digital" e baixar a ferramenta.

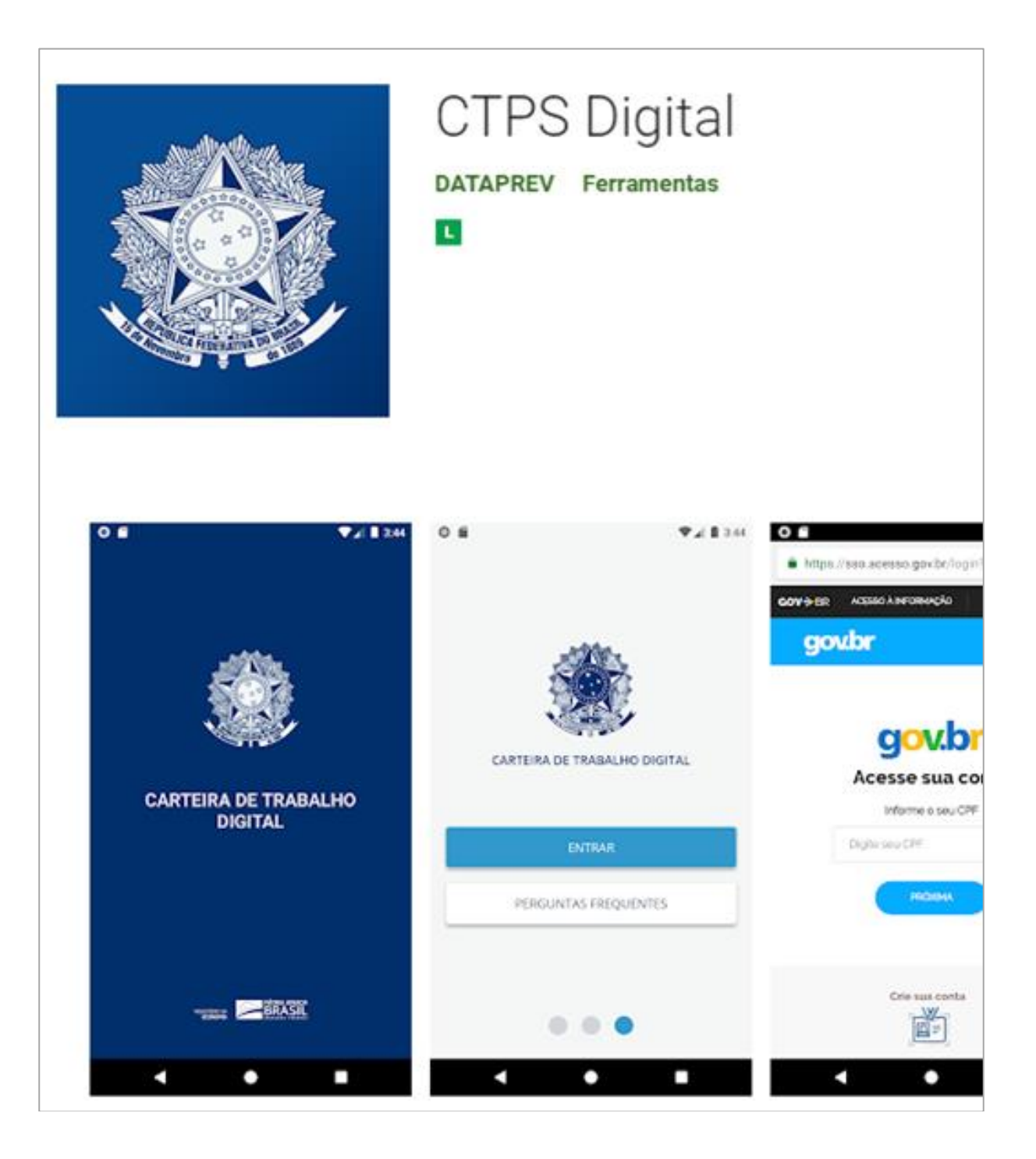

1 – Assim que acessar, as telas a seguir aparecerão somente no momento do primeiro acesso, sendo telas informativas:

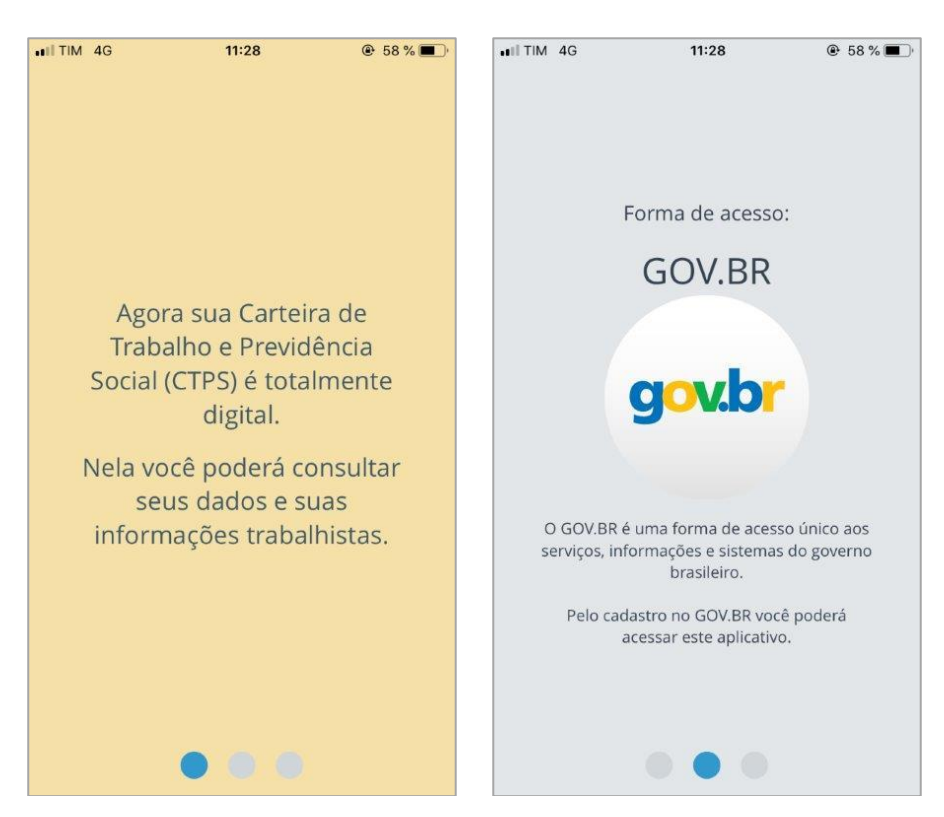

2 - Em seguida, irá aparecer a tela com o botão (**Entrar**):

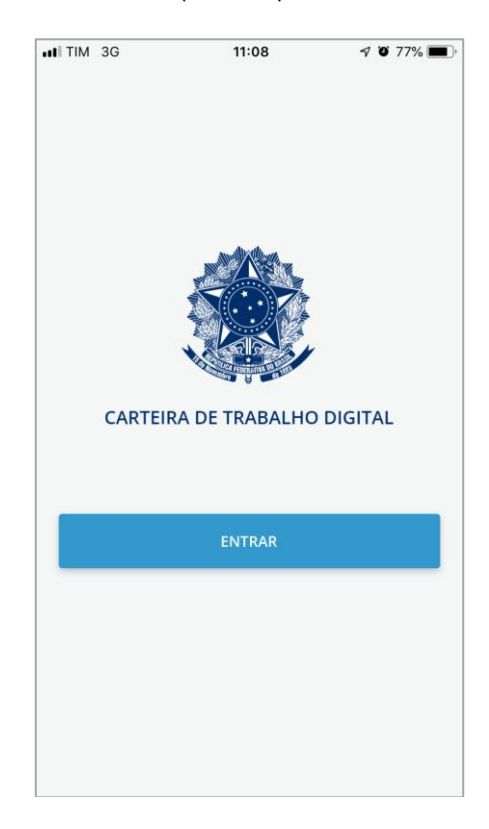

3 – Caso tenha clicado em "**ENTRAR**" nas telas seguintes será necessário primeiro digitar o seu CPF, quem já tiver realizado o cadastro no acesso.gov.br, Sine Fácil ou no meu INSS, precisará apenas colocar seu CPF clicar em próxima, continuar, digitar sua senha, autorizar o uso de dados pessoais e pronto.

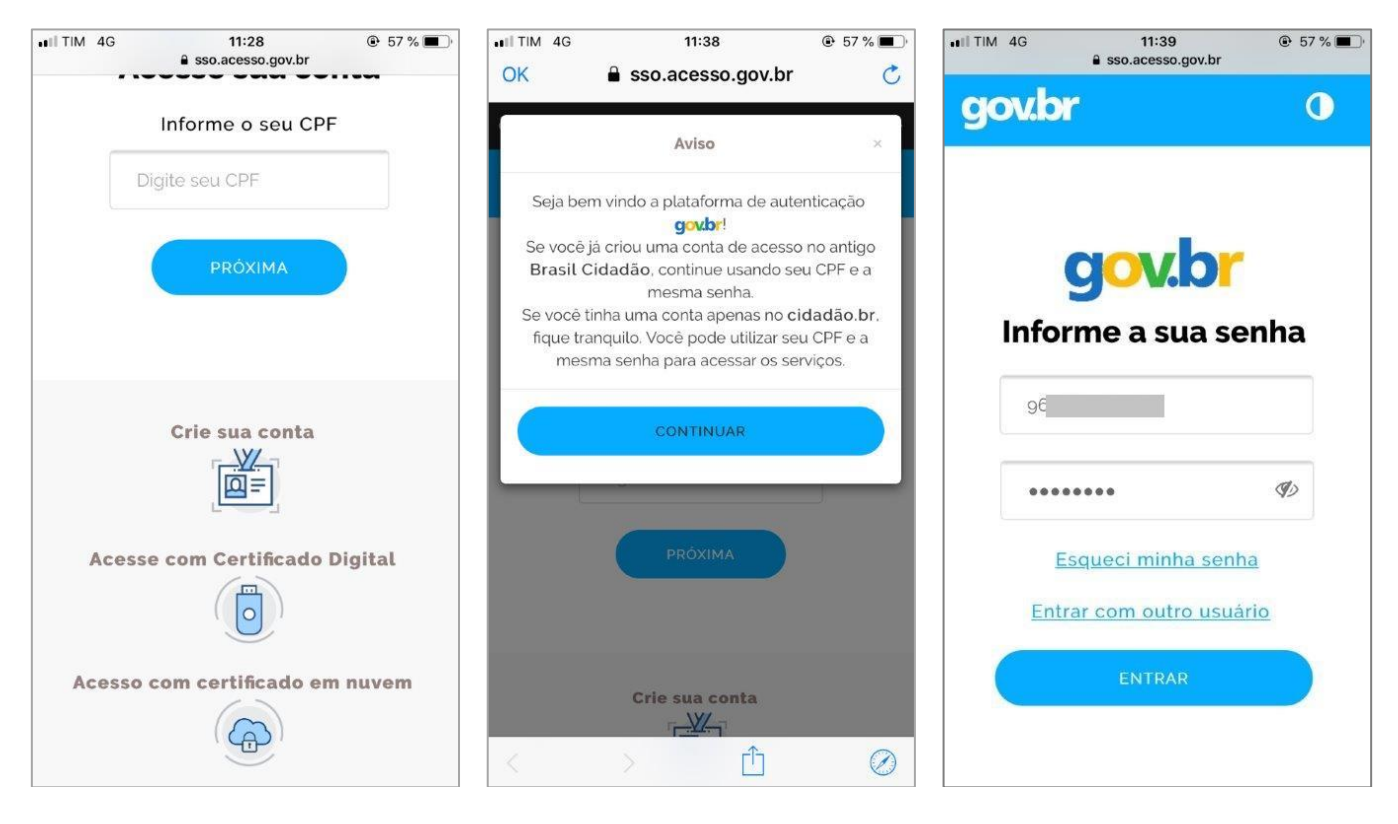

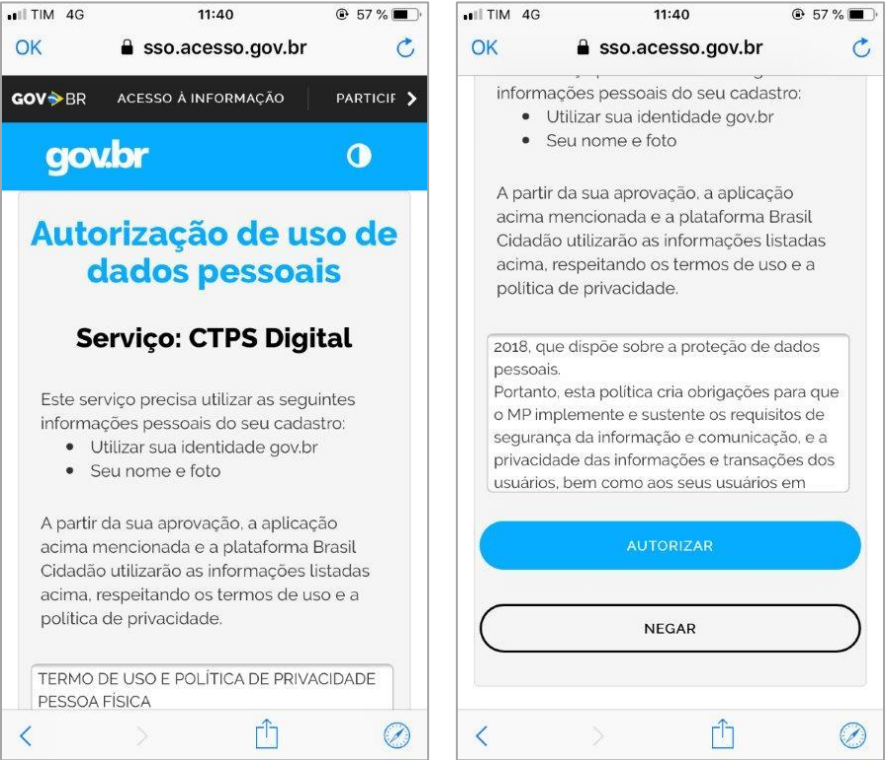

4 - Caso você não tenha cadastro, será necessário clicar em "**Crie sua conta**" e seguir os passos conforme telas abaixo, bem simples e intuitivo.

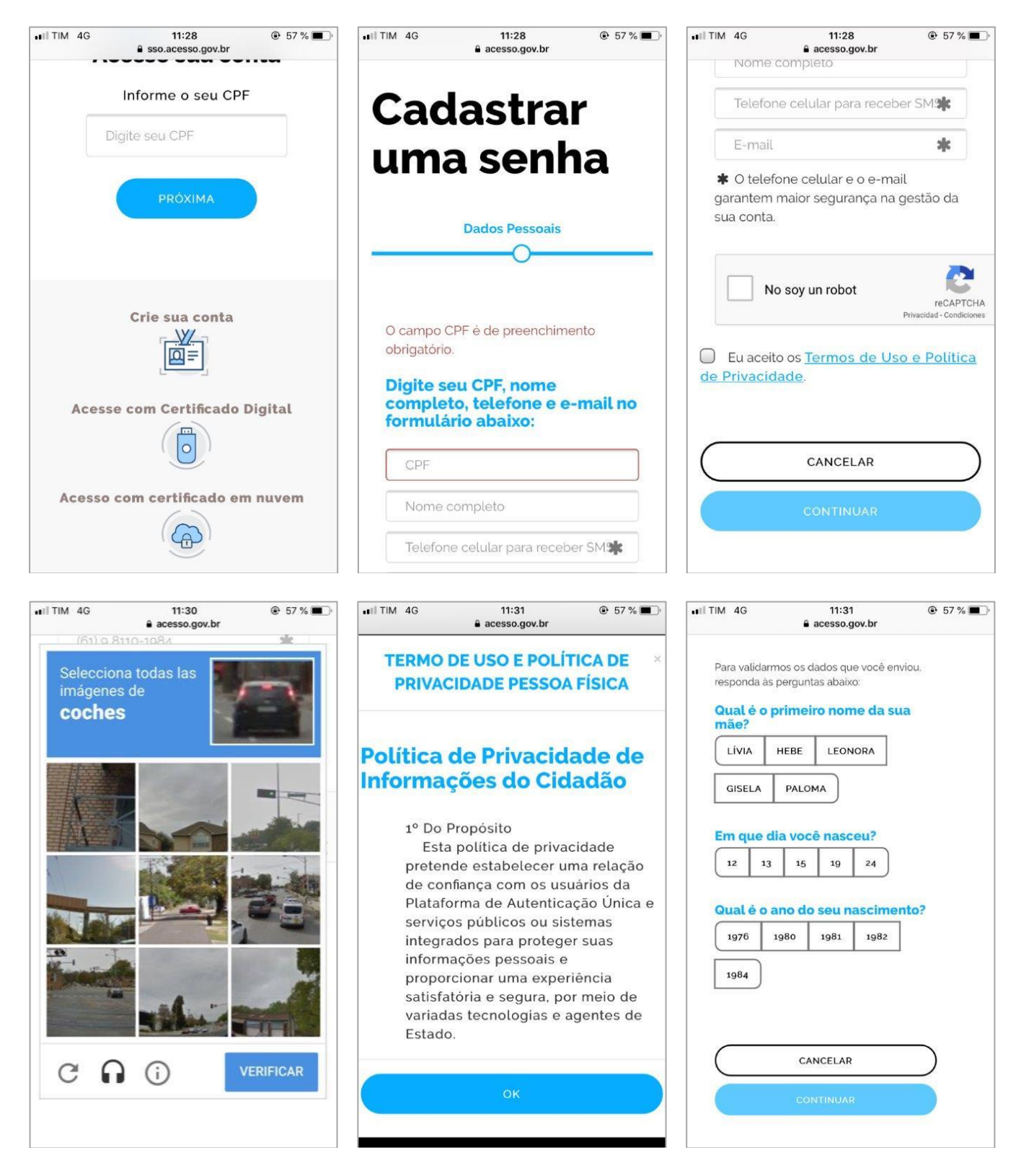

5 - Após este procedimento de criação de senha no acesso.gov.br, acesse novamente o aplicativo digite seu "**CPF"** e a senha cadastrada, e clique em "**ENTRAR**".

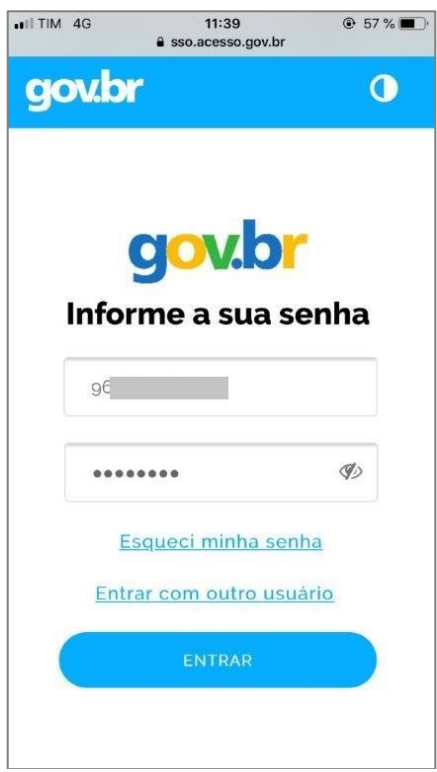

6 - Em seguida você acessará as telas da sua Carteira de Trabalho Digital, tela principal contendo as três últimas movimentações de seu último vínculo, bem como seus dados pessoais referente a base de dados do Cadastro de Pessoa Física – CPF.

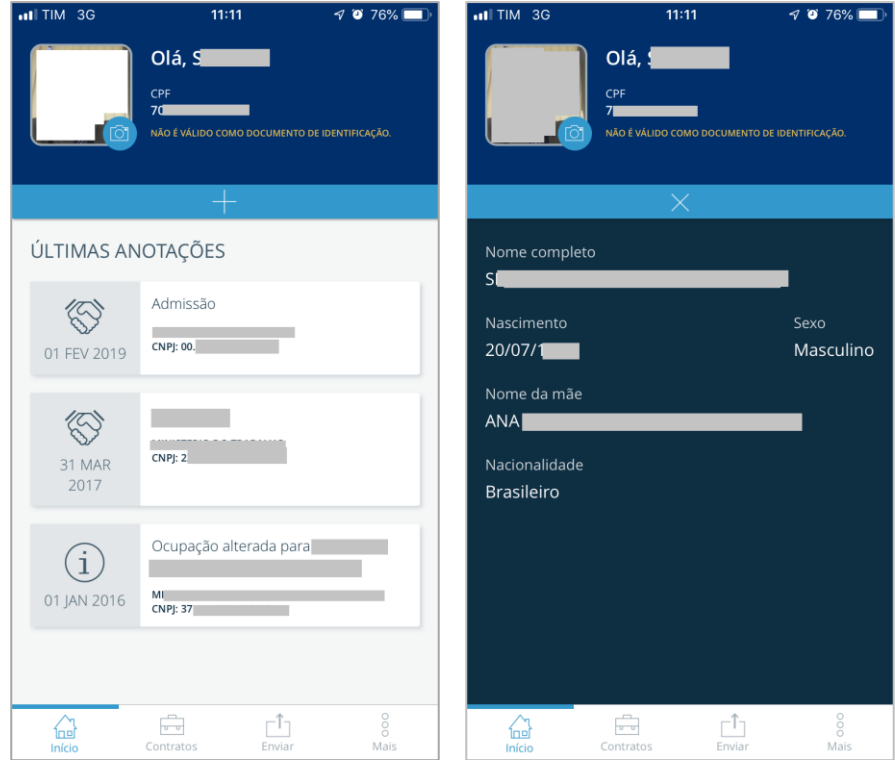

7 - No rodapé do Aplicativo há 4 ícones, conforme tela a seguir:

⊛ - O primeiro ícone, corresponde a primeira tela contendo as três últimas movimentações de seu último contrato de trabalho e seus dados pessoais.

- O segundo ícone, corresponde ao detalhamento dos seus vínculos, contendo os dados mais sensíveis, nesta aba você necessitará responder algumas perguntas sobre sua vida laboral, estas perguntas são para sua segurança, para termos certezas que nenhuma outra pessoa possa acessar suas informações mais sensíveis, como salários e detalhes de seus contratos de trabalhos.

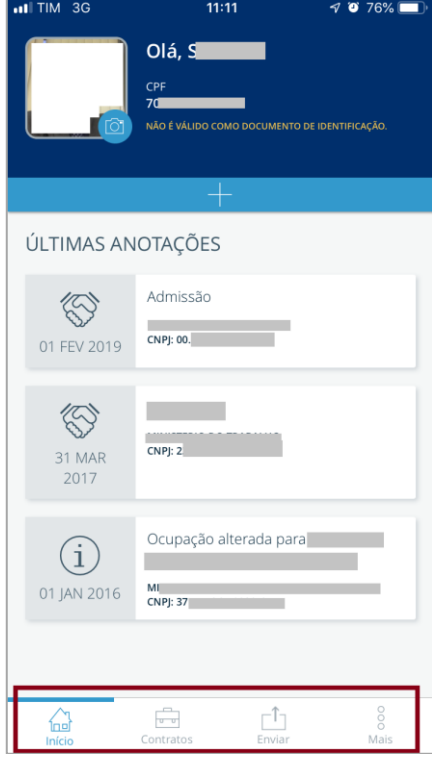

8 – Ao clicar no ícone destacado na imagem a seguir, caso as telas abaixo venha a ser mostrada, você será redirecionado a responder as perguntas sobre sua vida laboral, clique em continuar, e siga conforme telas a seguir:

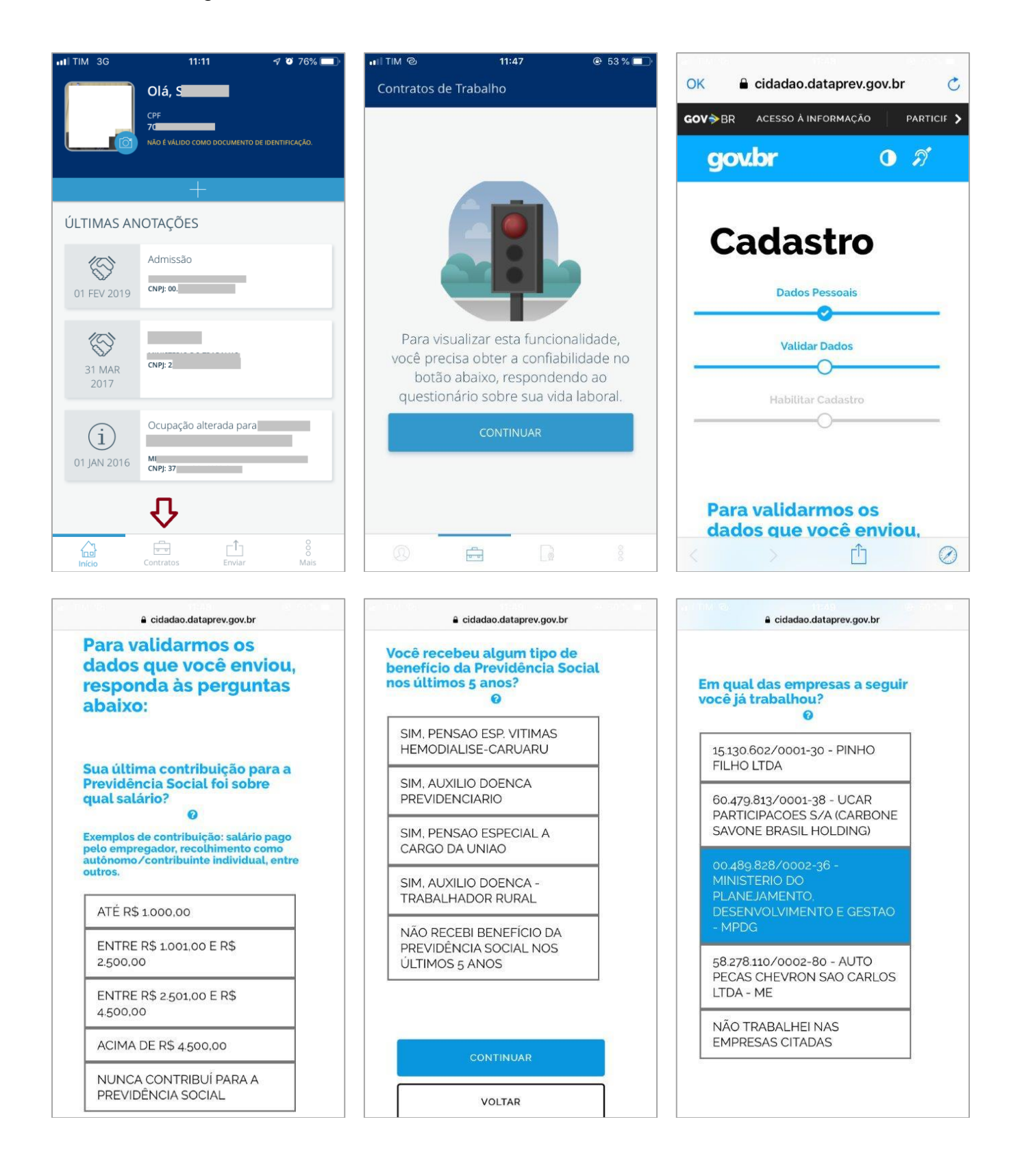

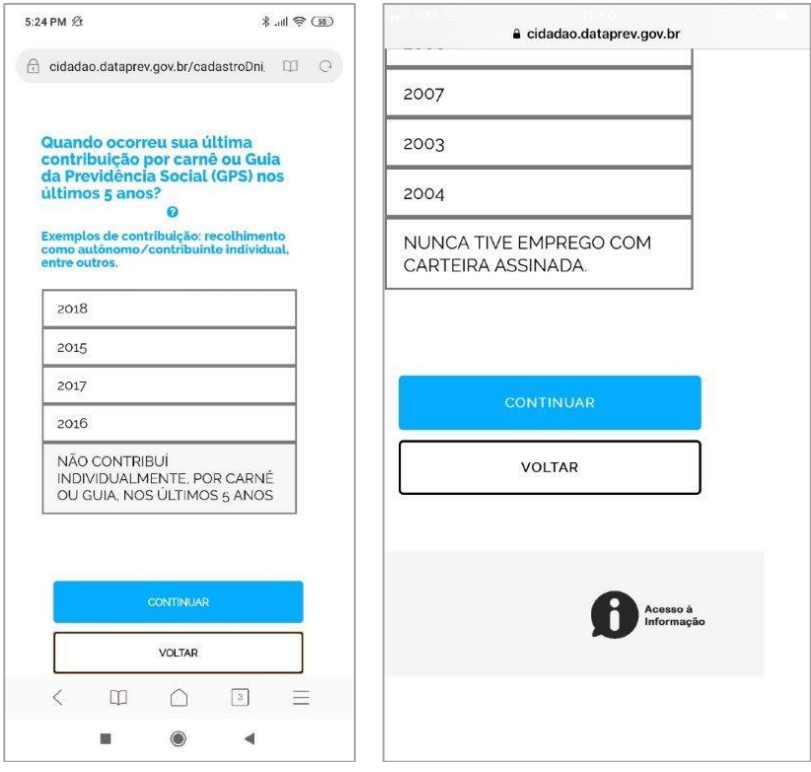

9 - Caso você tenha errado ao menos duas perguntas das cinco apresentadas, você poderá tentar novamente após 24 horas ou emitir pelo internet banking, dos bancos autorizados CEF ou BB, caso você tenha conta nestes Bancos.

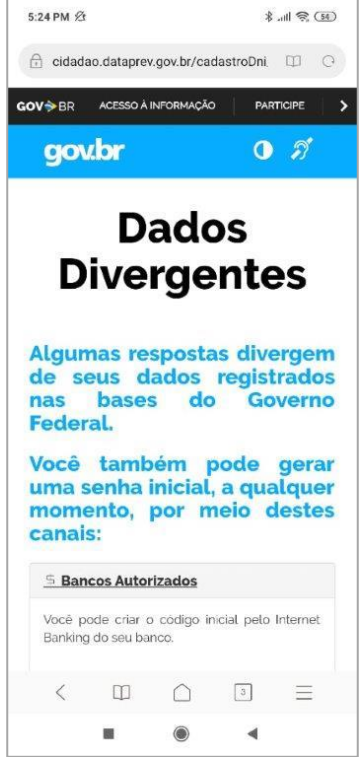

10 - Caso você tenha acertado todas as perguntas, você será redirecionado ao aplicativo novamente, ao clicar no ícone em destaque abaixo, você poderá ter acesso ao detalhamento dos vínculos.

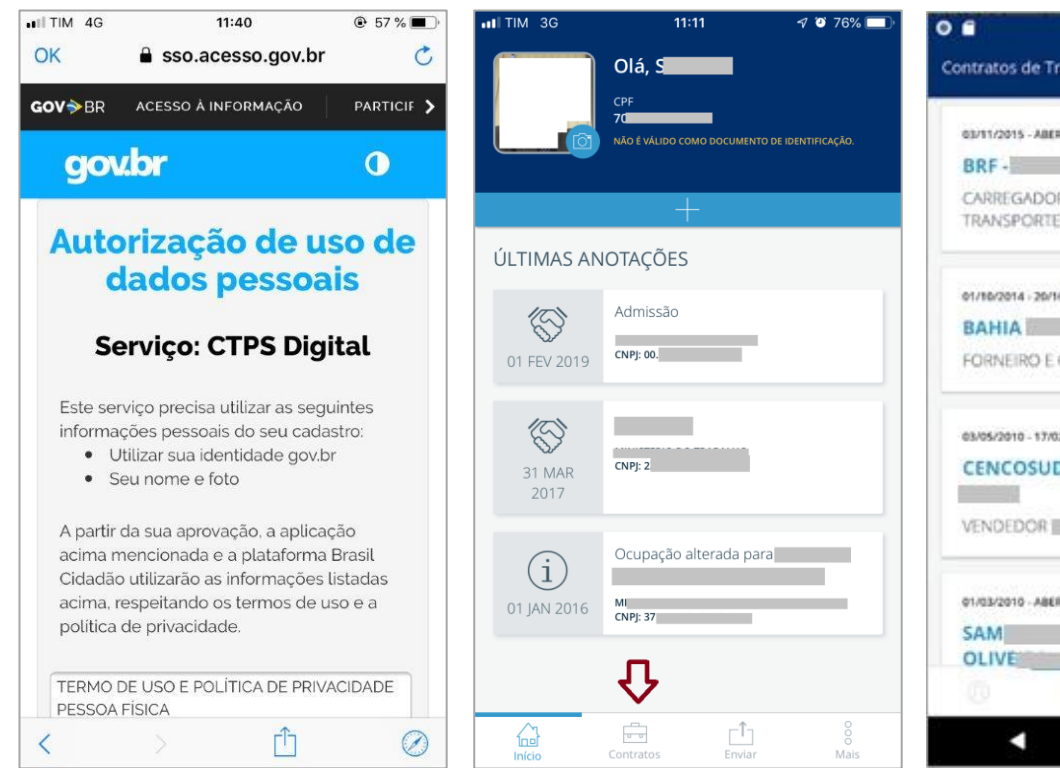

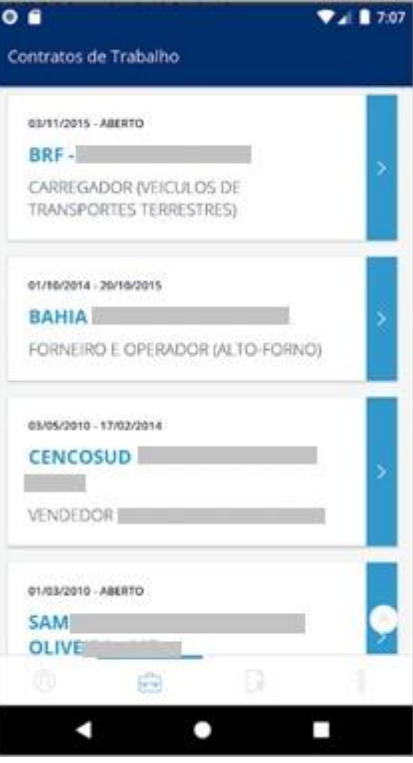

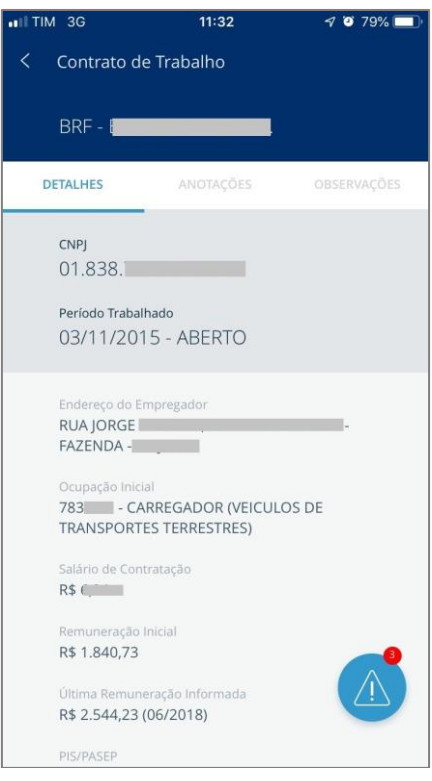

11 - No detalhamento do Contrato, caso você encontre alguma divergência nos dados apresentados, você poderá indicar divergência clicando no ícone conforme imagem a seguir:

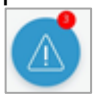

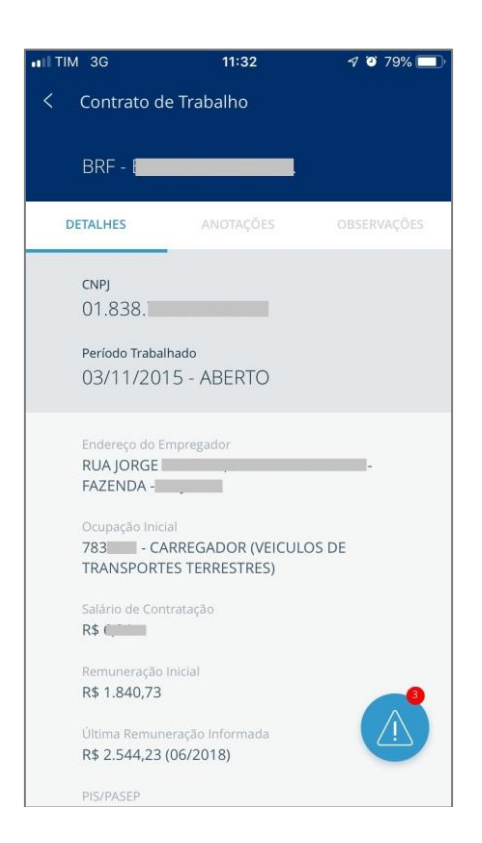

12 - Você poderá clicar em cada item do seu vinculo e indicar uma divergência conforme a seguir:

×

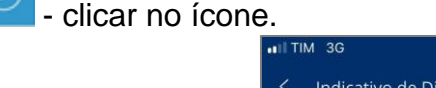

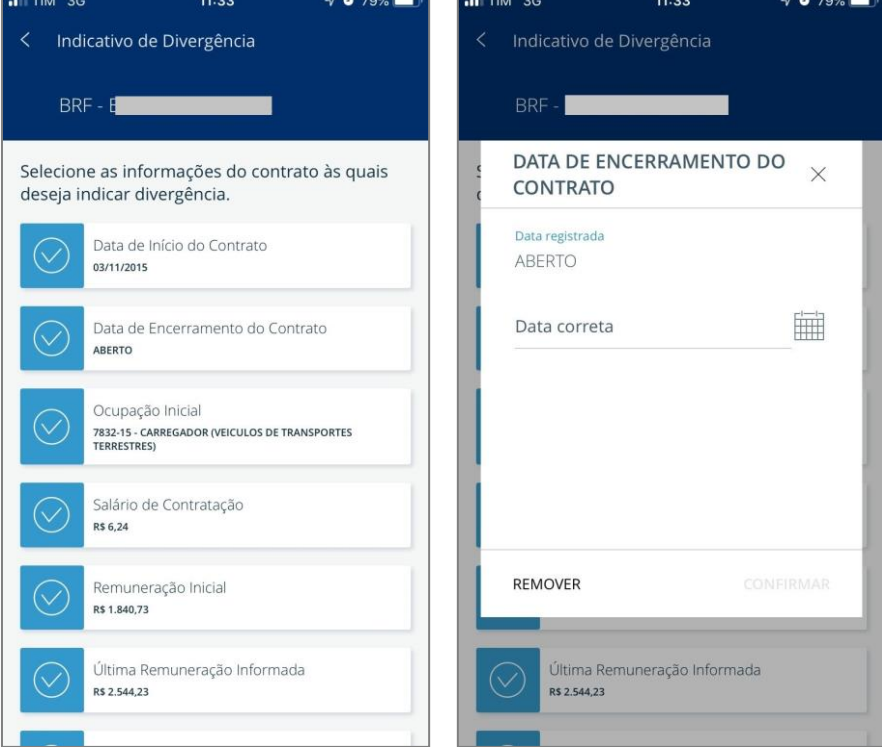

13 - No próximo ícone, é referente a exportação da CTPS em PDF, nesta aba você poderá enviar uma cópia de sua CTPS a qualquer pessoa, comprovando suas experiências profissionais, bem como guardála em arquivo PDF, em mídia que você desejar, através de um e-mail, no seu celular ou no seu computador podendo até imprimir.

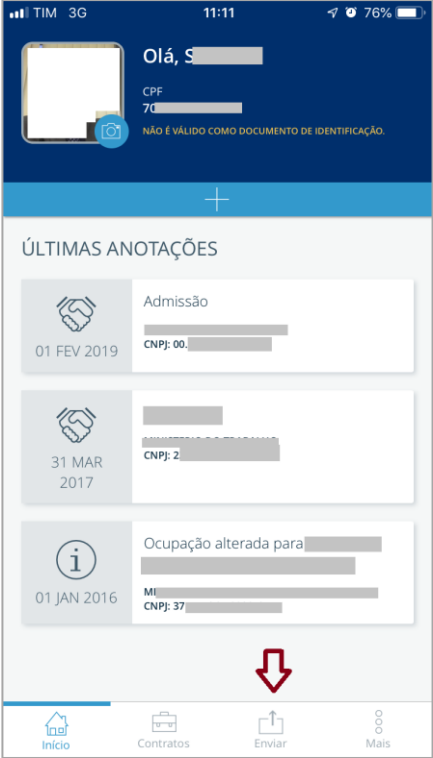

14 - Nesta aba você poderá exportar toda a sua CTPS ou partes dela, selecione as opções que deseja compartilhar e clique no ícone e posteriormente clique em compartilhar.

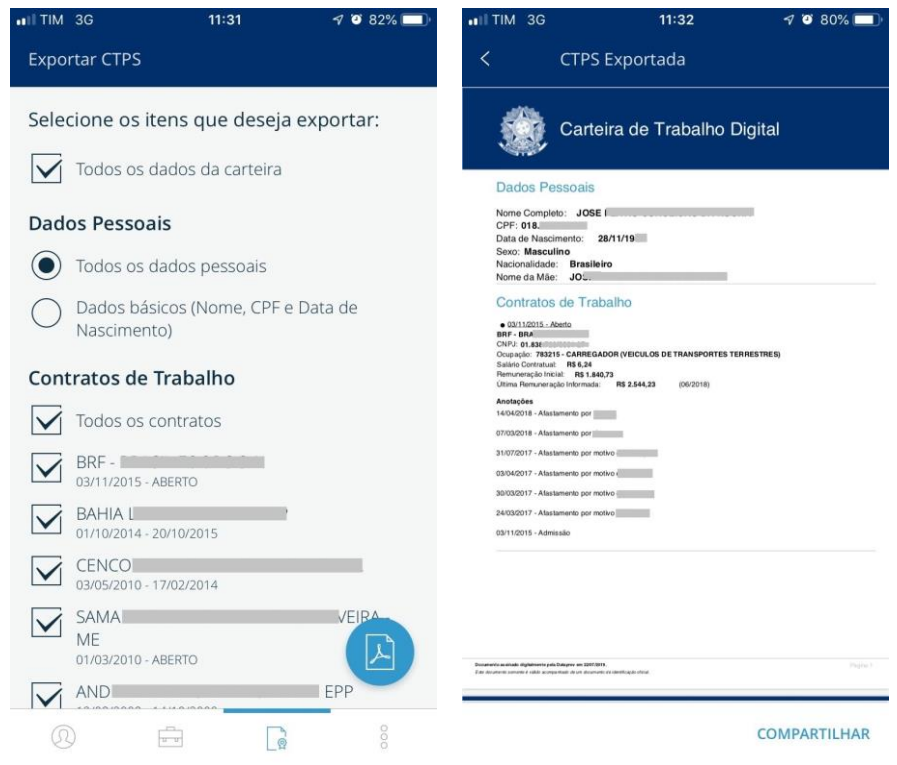

15 - Na última aba, é referente a "**POLÍTICA DE PRIVACIDADE", "PERGUNTAS FREQUENTES", "AVALIAÇÃO DO APLICATIVO**" e opção para "**SAIR**".

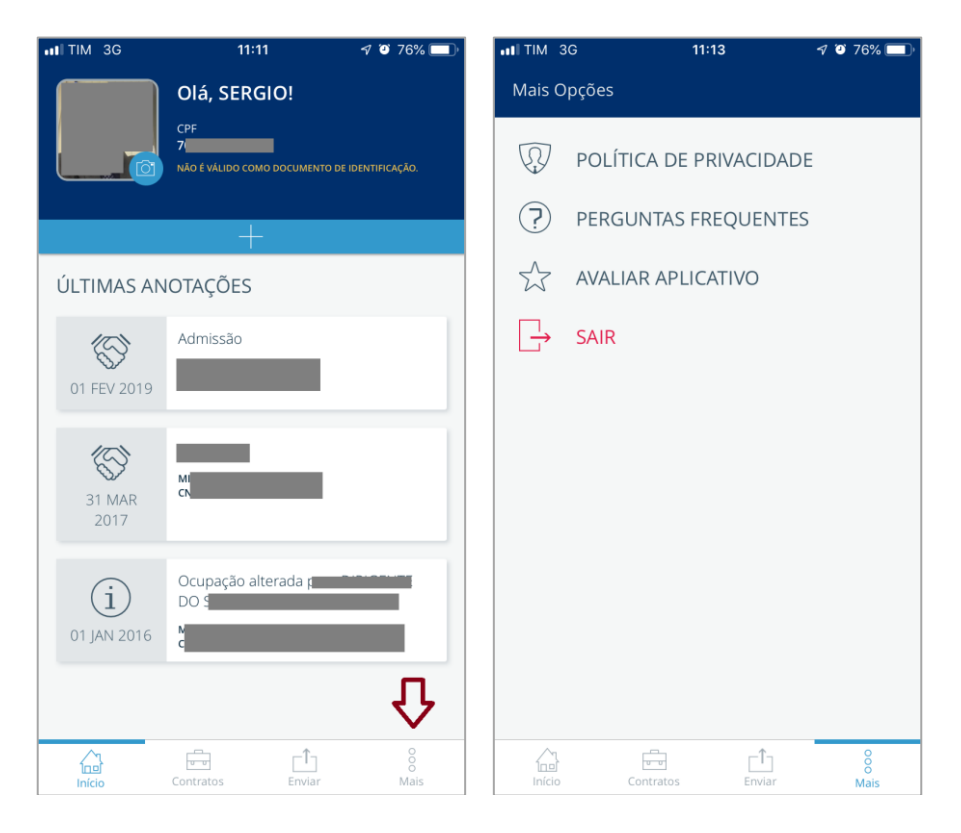

## **Confira o passo a passo para acessar a Carteira de Trabalho Digital por meio de página Web**

#### **Como acessar**

Para ter acesso a Carteira de Trabalho Digital através da Web, você deverá acessar diretamente o endereço eletrônico https://servicos.mte.gov.br, conforme destacado na imagem a seguir:

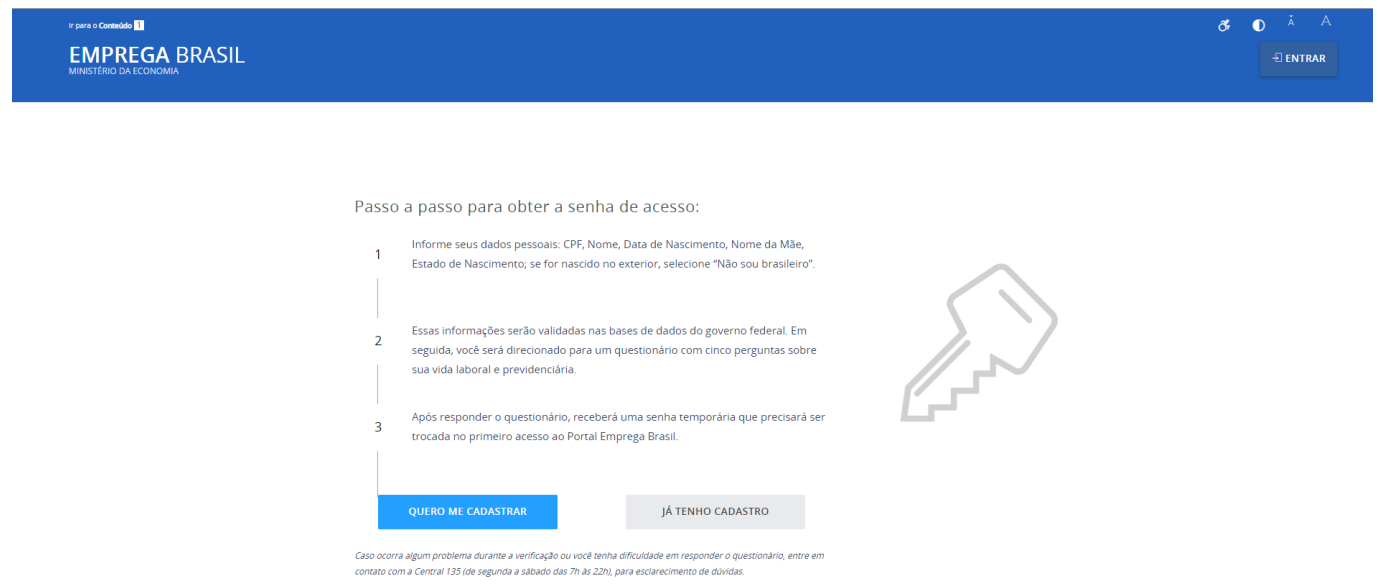

2 – Caso tenha a senha cadastrada no acesso.gov.br, Sine Fácil ou no MEU INSS, basta clicar em "**JÁ TENHO CADASTRO,** e colocar seu CPF clicar em próxima, continuar e digitar sua senha, conforme telas a seguir:

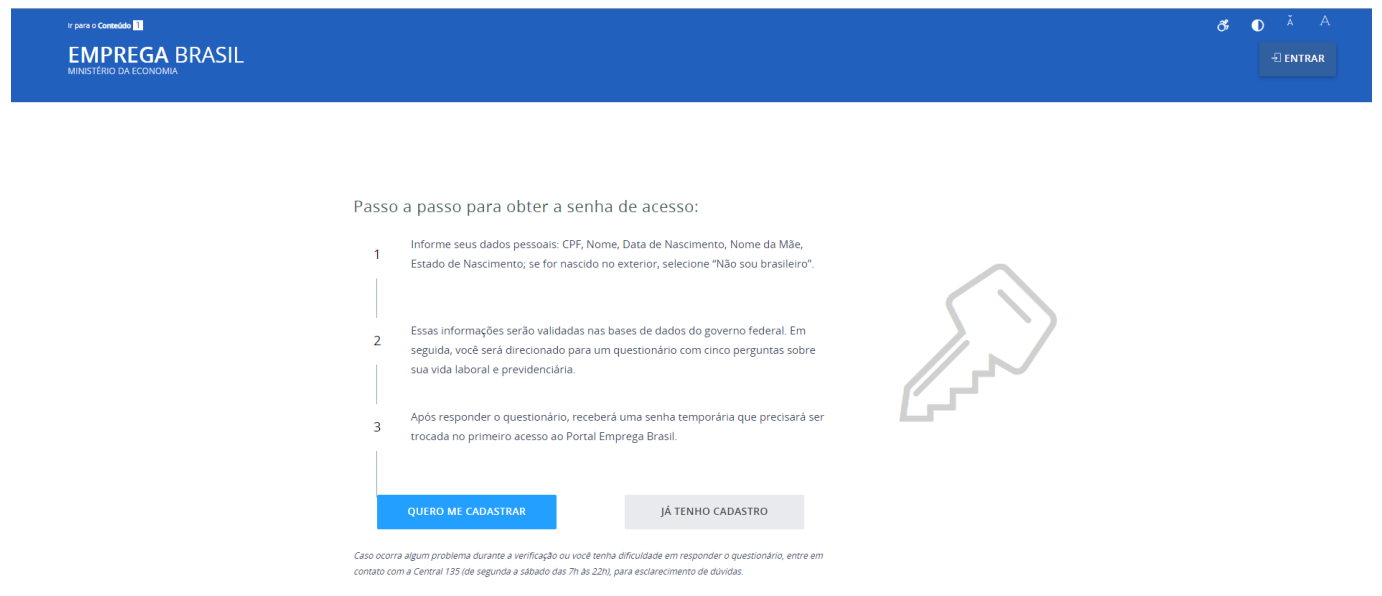

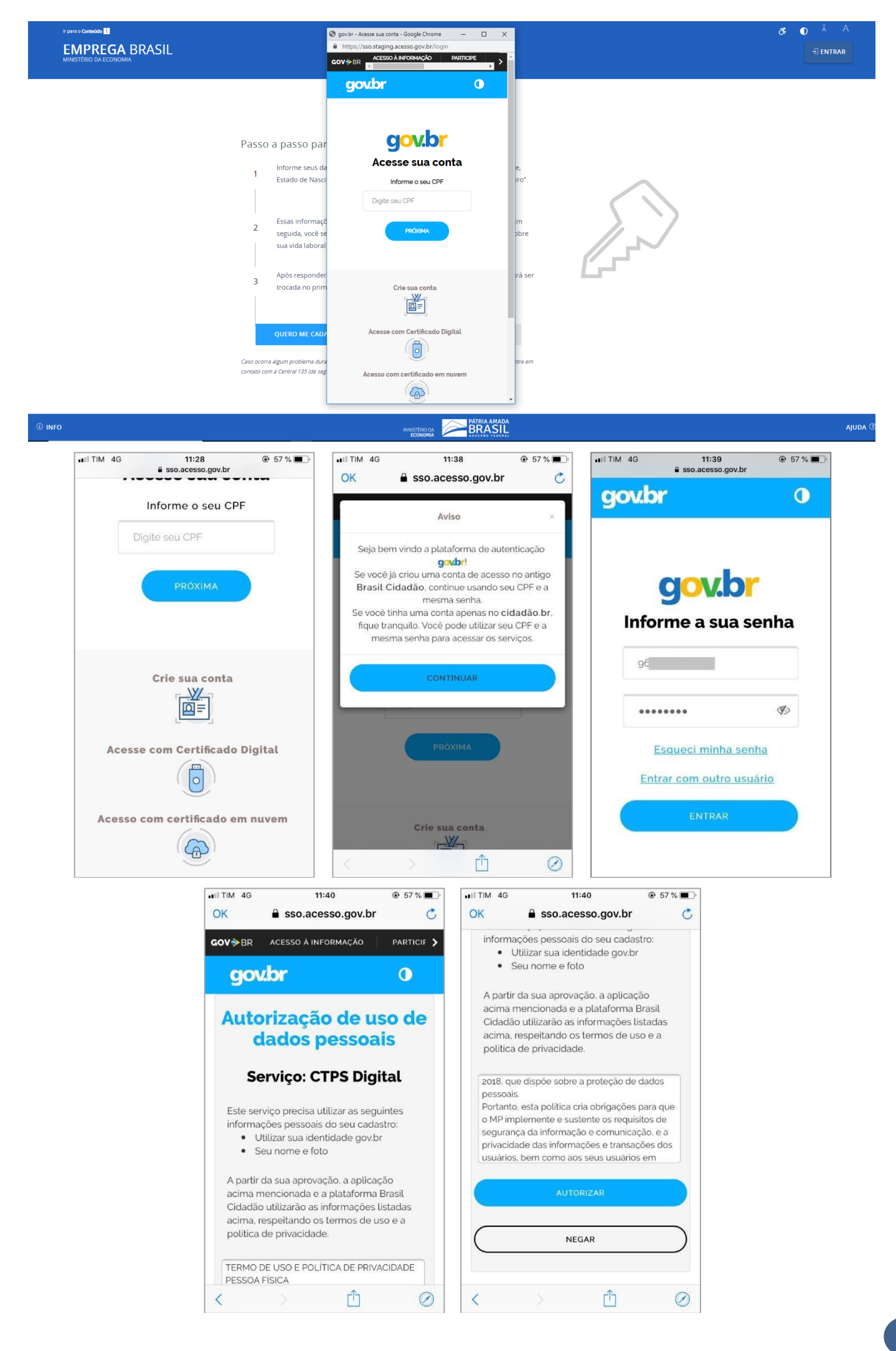

3 - Caso você não tenha cadastro no acesso.gov.br, será necessário clicar em "**QUERO ME CADASTRAR**" e seguir os passos conforme telas abaixo.

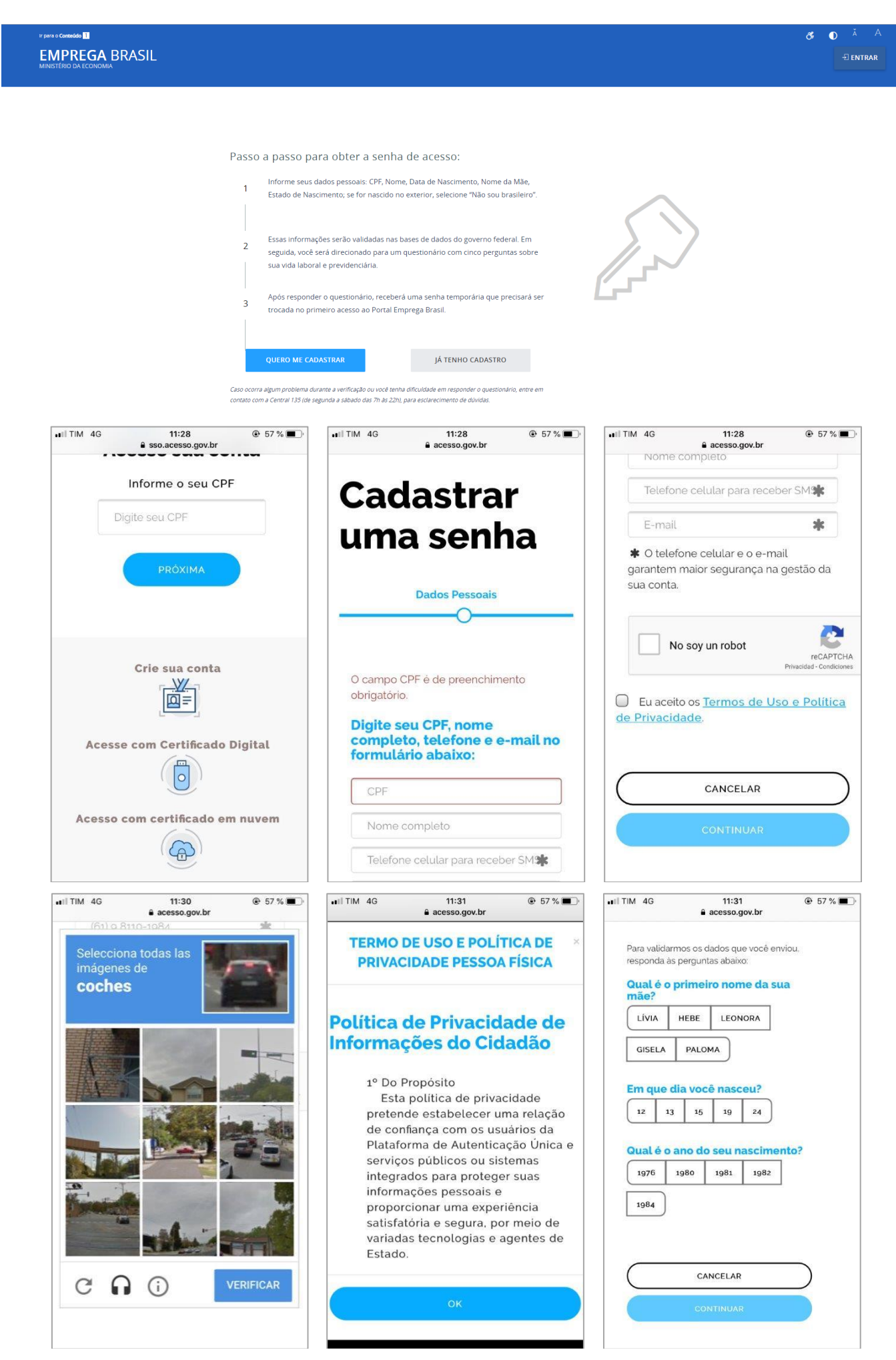

4 - Após este procedimento de criação de senha no acesso.gov.br, acesse novamente o portal de serviços, clique em "**JÁ TENHO CADASTRO**" digite seu "**CPF"**, próxima, digite sua cadastrada, e clique em "**ENTRAR**".

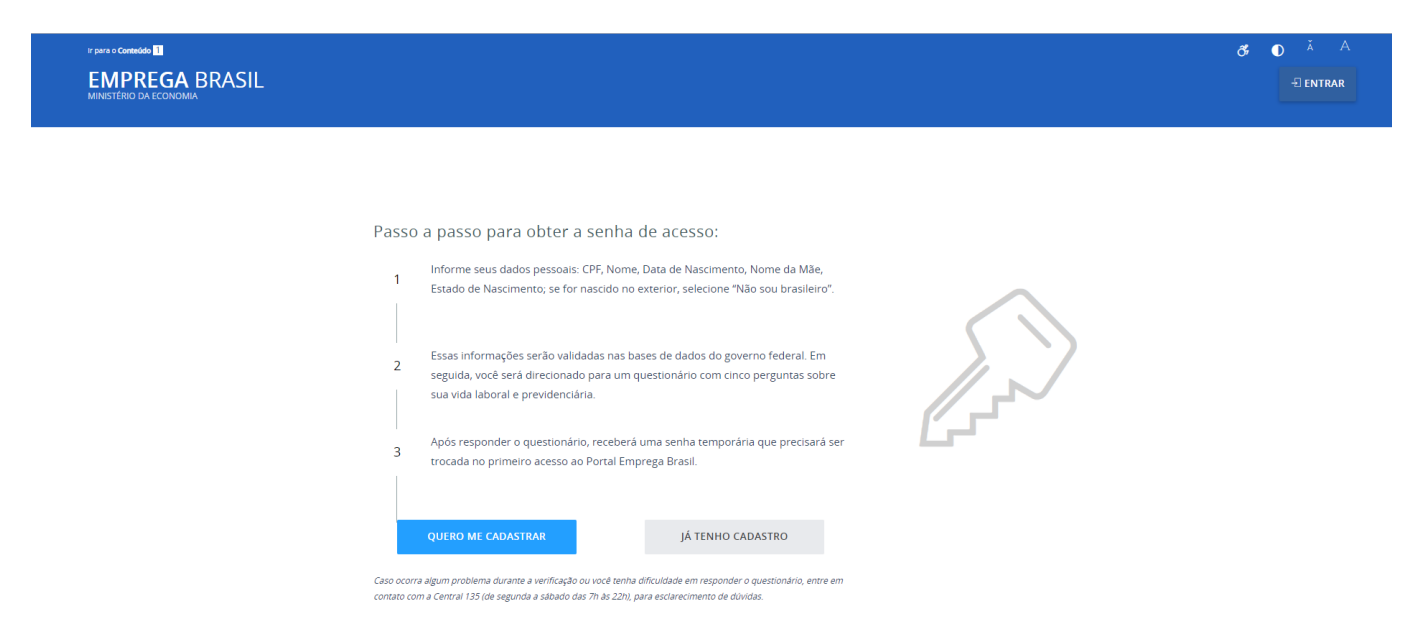

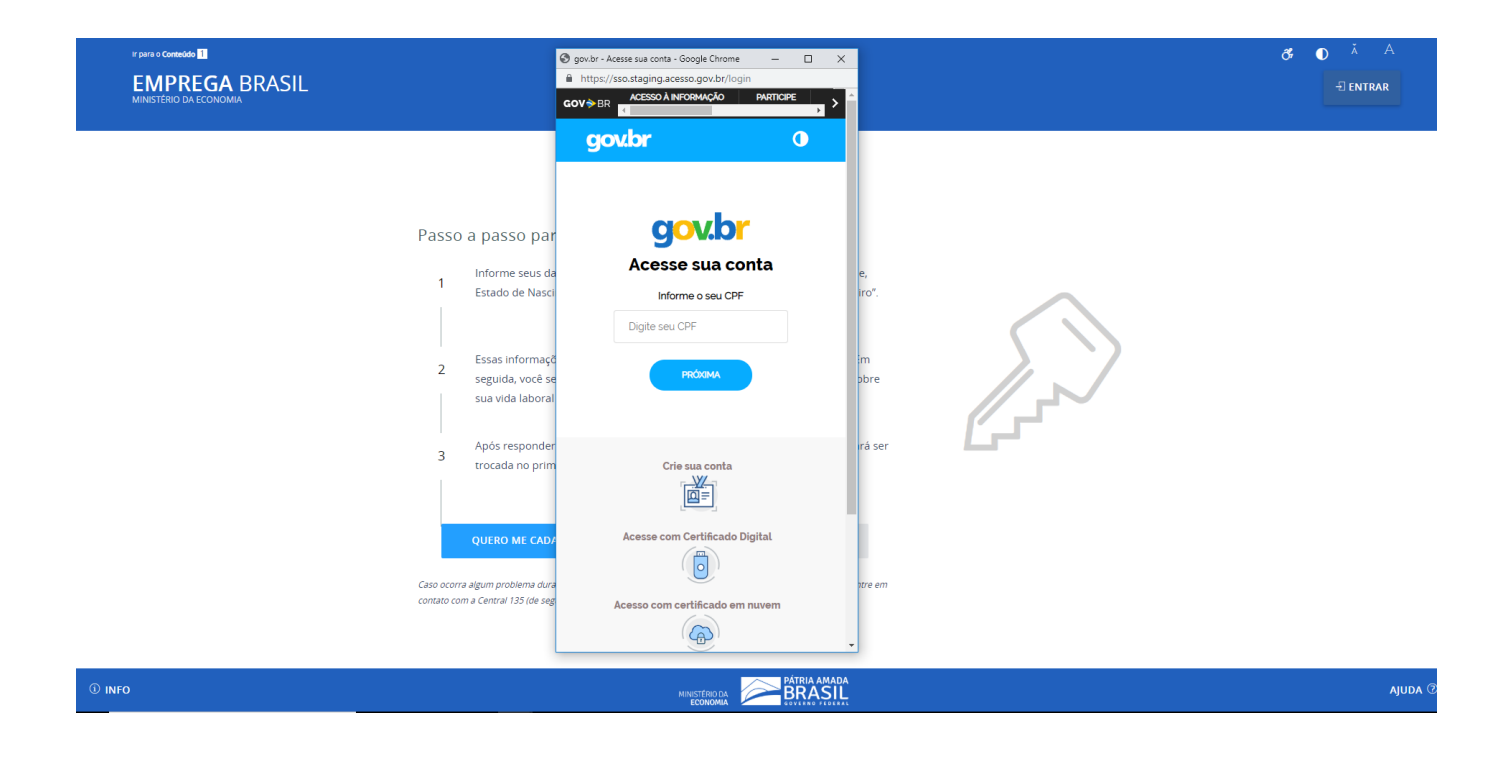

5 – Algumas informações no seu cadastro para acessar outros serviços do Ministério podem estar desatualizadas, esta mensagem abaixo poderá aparecer no seu acesso, mas isto não impedirá de você ter acesso a **Carteira de Trabalho Digital**, **basta apenas clicar no LINK "CTPS" conforme imagem a seguir:**

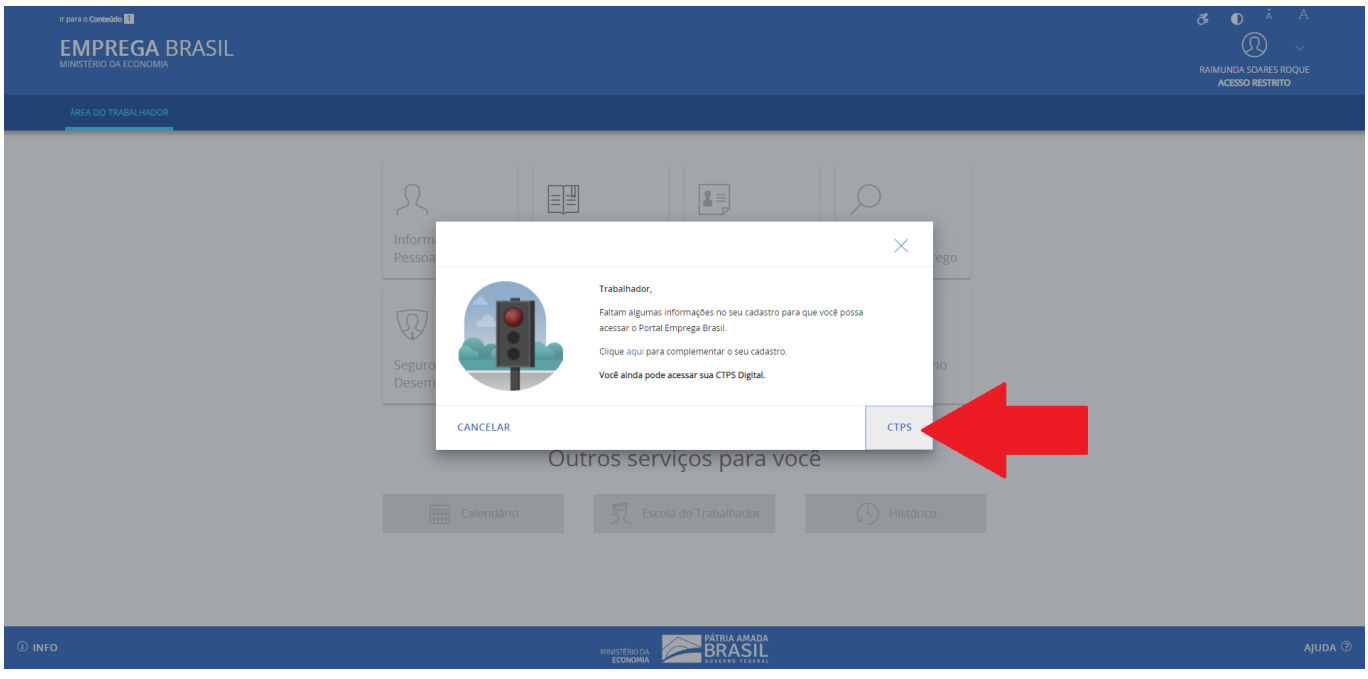

6 - Em seguida você acessará a área do trabalhador, clique no CARD "Carteira de Trabalho Digital, conforme destacado na imagem a seguir:

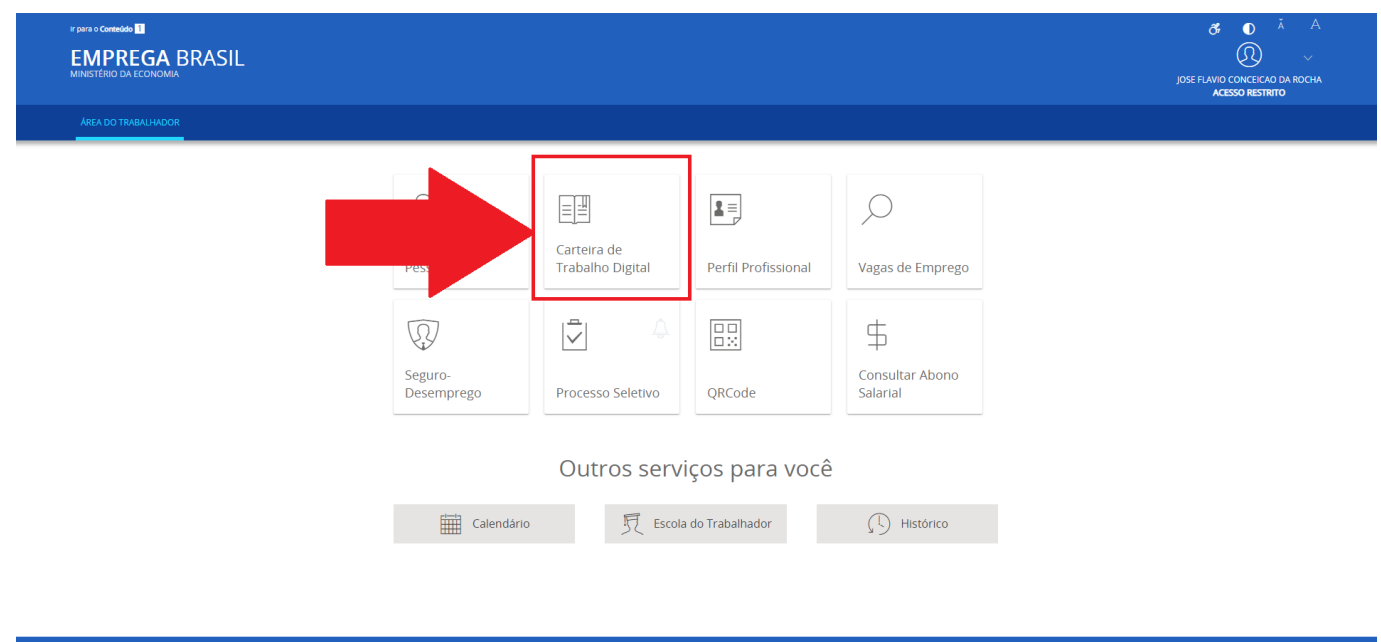

MINISTÉRIO DA **BRASIL** 

7 – Na próxima tela, conterá todas as informações da sua Carteira de Trabalho Digital, ou seja, as três últimas movimentações de seu último vínculo e seus dados pessoais referente a base de dados do Cadastro de Pessoa Física – CPF.

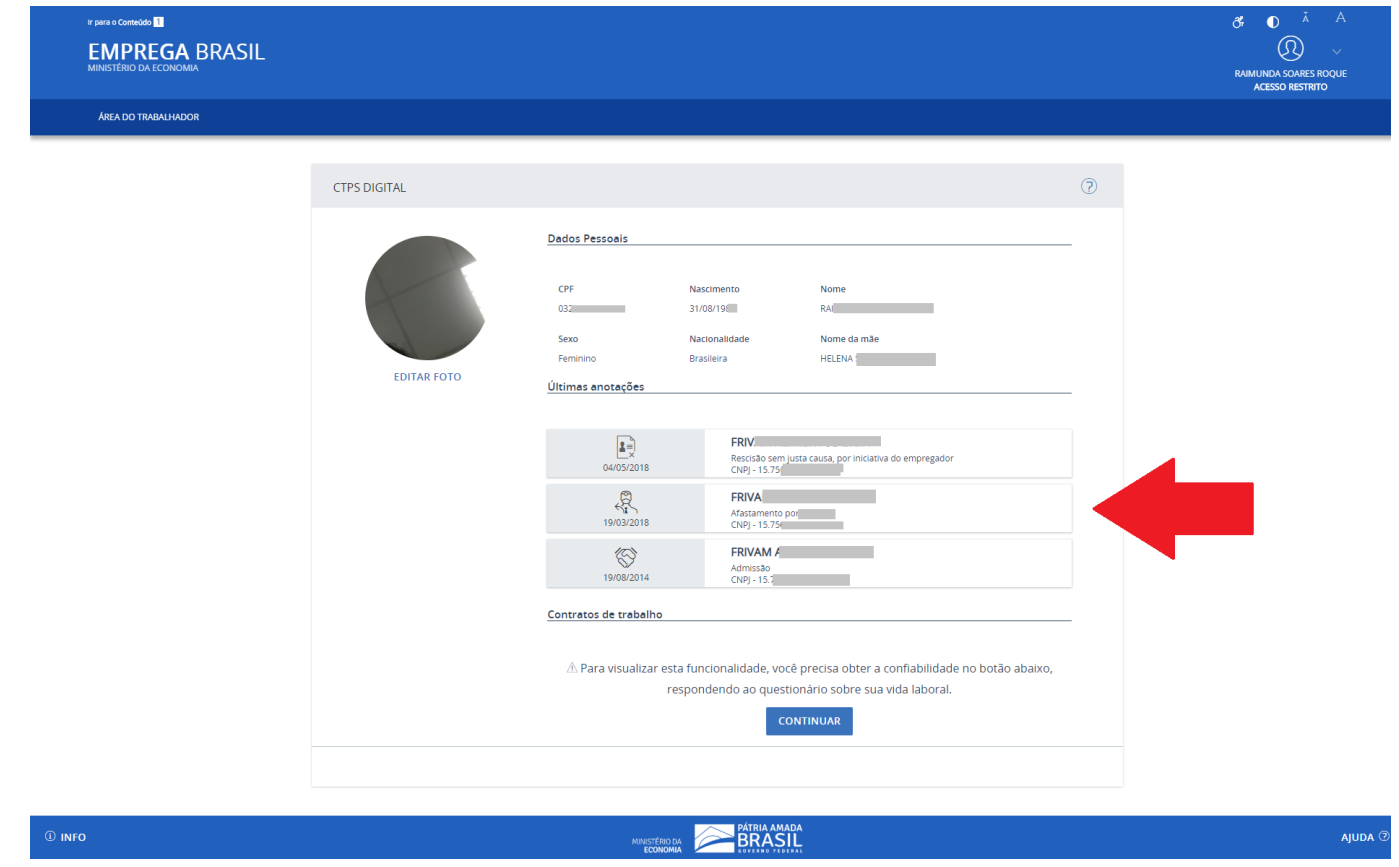

8 - O link destacado abaixo, corresponde ao detalhamento dos seus vínculos, contendo os dados mais sensíveis, ao clicar no ícone destacado na imagem a seguir, caso não seja mostrado o detalhamento dos contratos, conforme telas abaixo, você necessitará responder algumas perguntas sobre sua vida laboral, estas perguntas são para sua segurança, para termos certezas que nenhuma outra pessoa possa acessar suas informações mais sensíveis, como salários e detalhes de seus contratos de trabalhos.

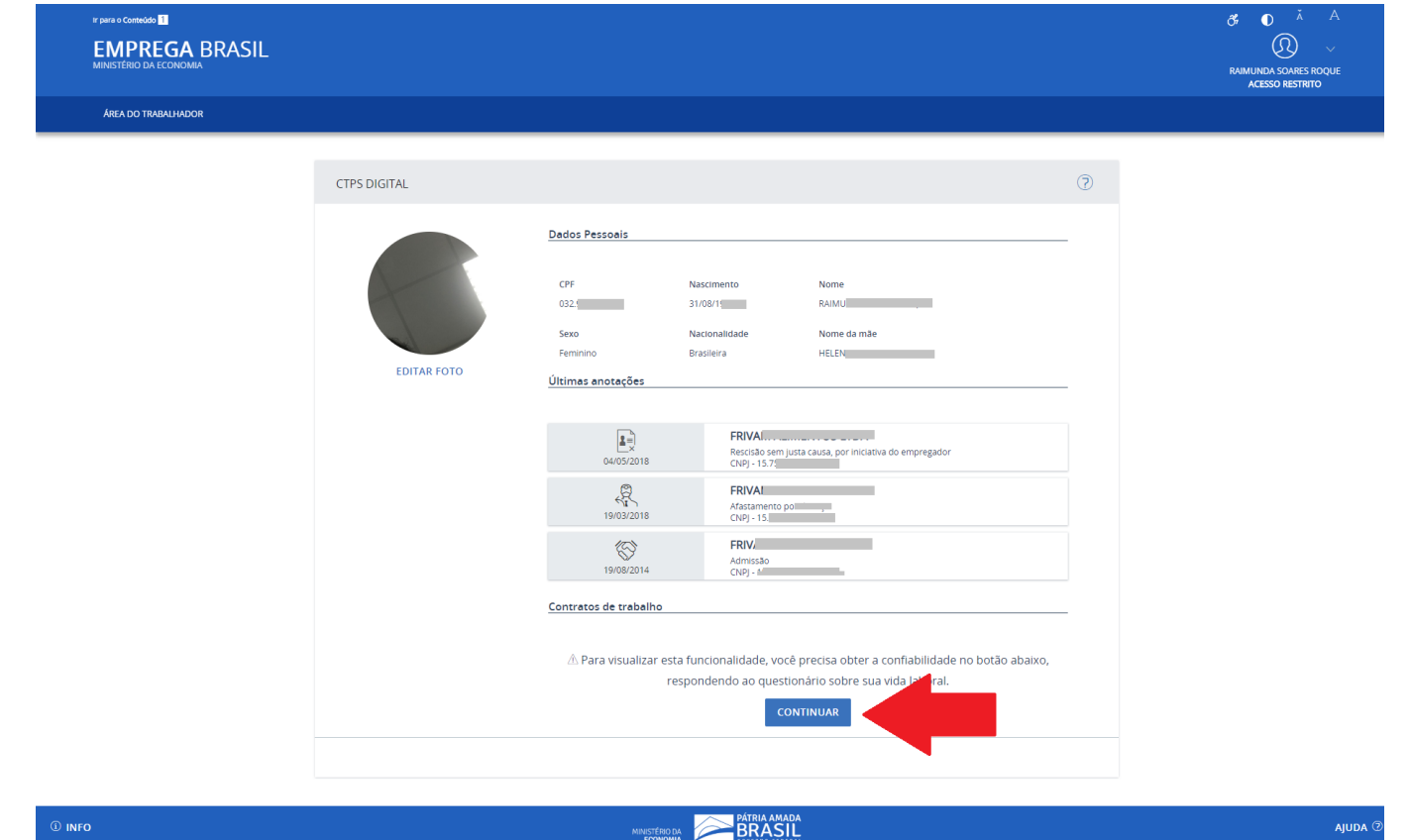

*Obs.: As informações nas imagens deste passo a passo são meramente ilustrativas.*

9 - Ao clicar em continuar, você será redirecionado a responder as perguntas sobre sua vida laboral, siga conforme telas a seguir:

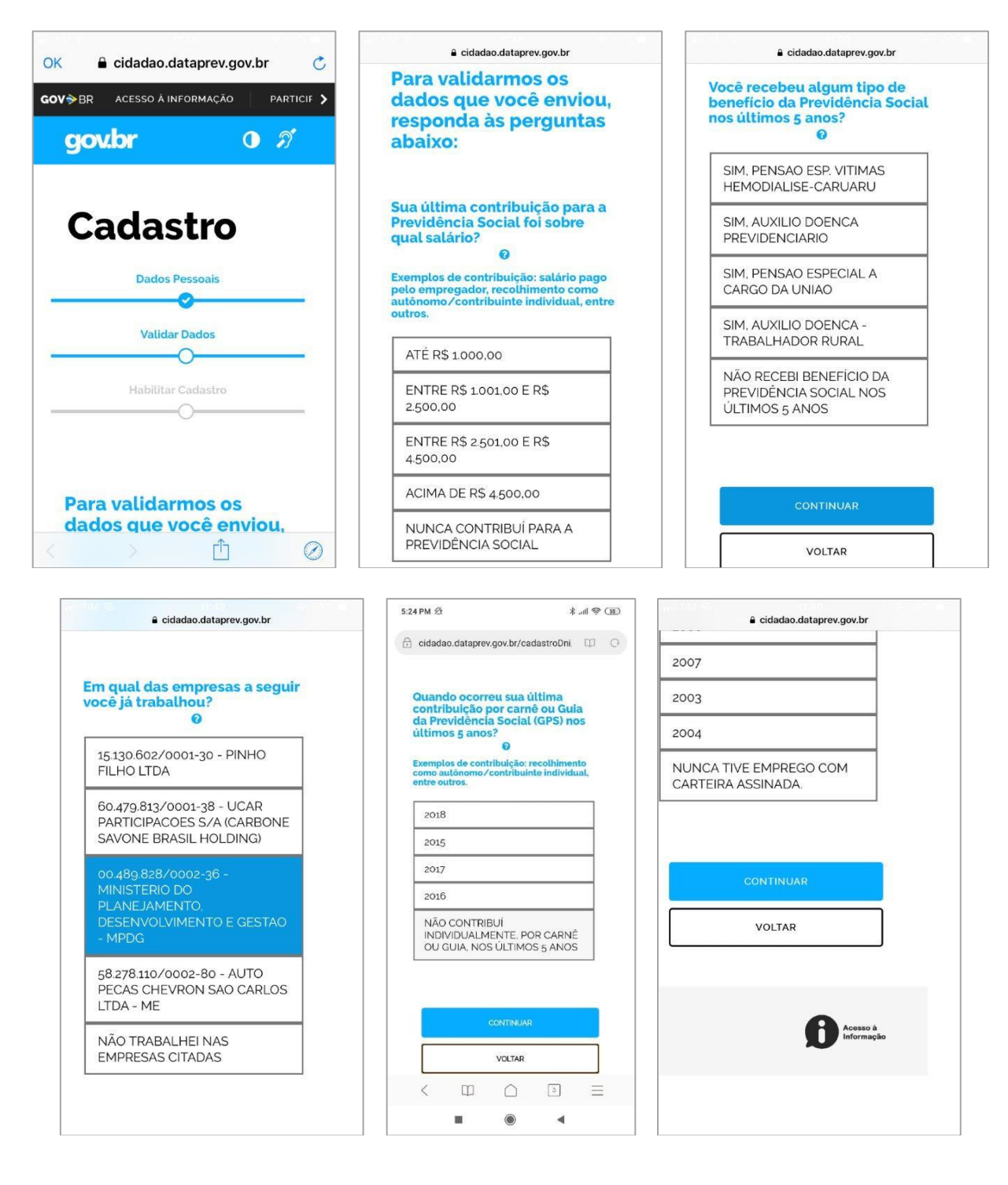

10 - Caso você tenha errado ao menos duas perguntas das cinco apresentadas, você poderá tentar novamente após 24 horas ou emitir pelo internet banking, dos bancos autorizados CEF ou BB, caso você tenha conta nestes Bancos.

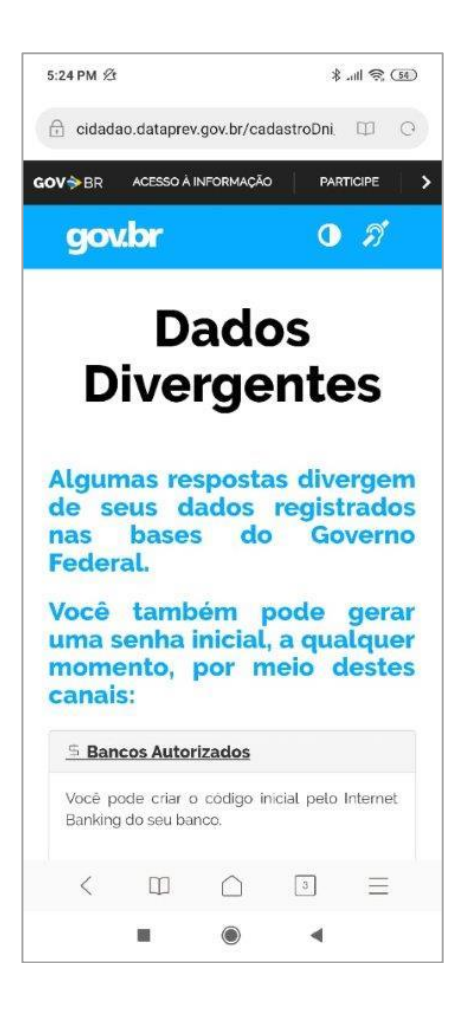

11 - Caso você tenha acertado todas as perguntas, você poderá acessar ao detalhamento dos vínculos empregatícios.

 $\circledcirc$ 

- clique no ícone para ver o detalhe de cada Contrato de Trabalho.

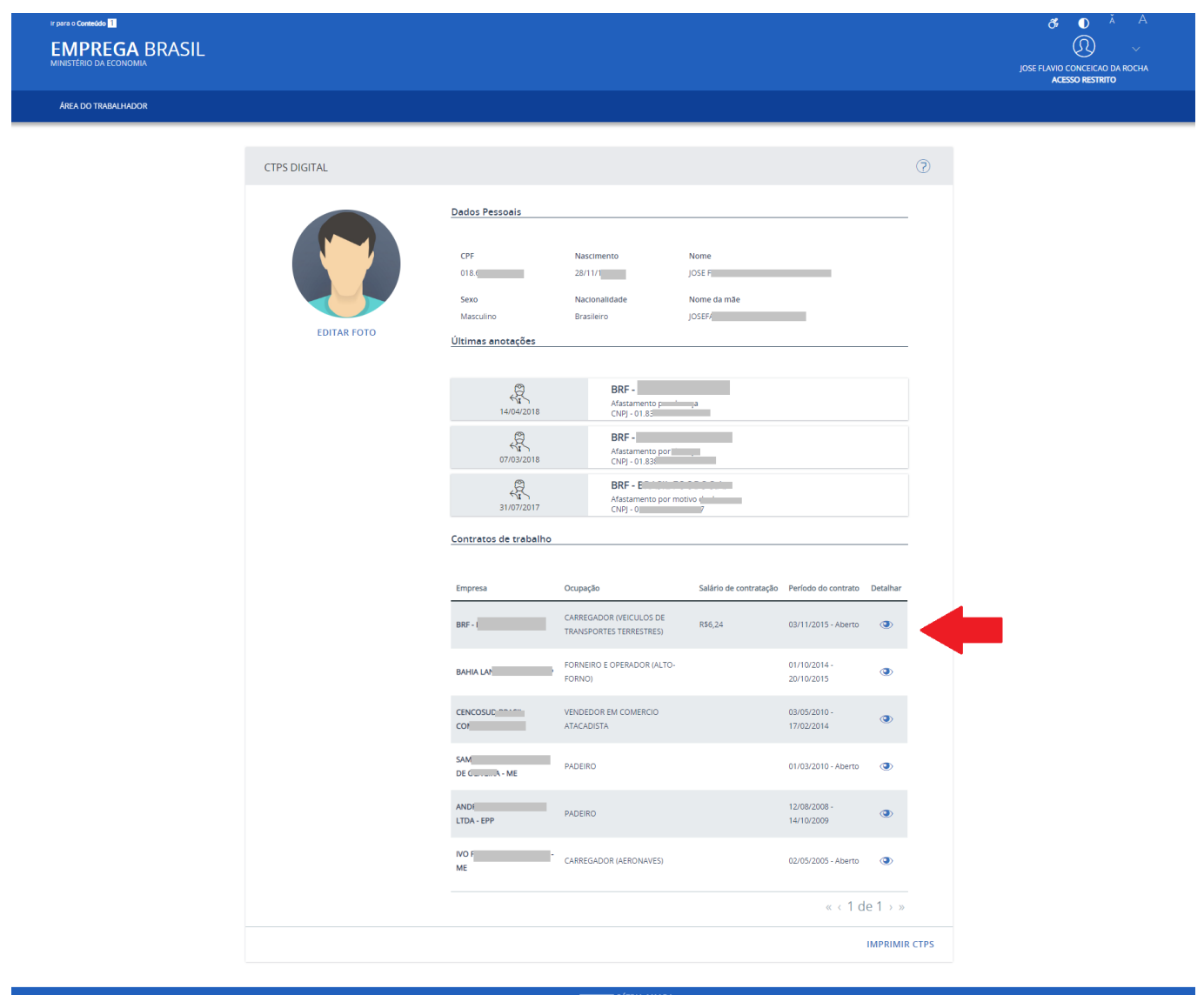

**EXAMPLE PATRIA AMADA** 

12 – No detalhamento de cada contrato, você poderá acessar "DETALHES", "ANOTAÇÕES", "OBSERVAÇÕES" e "INDICADORES"

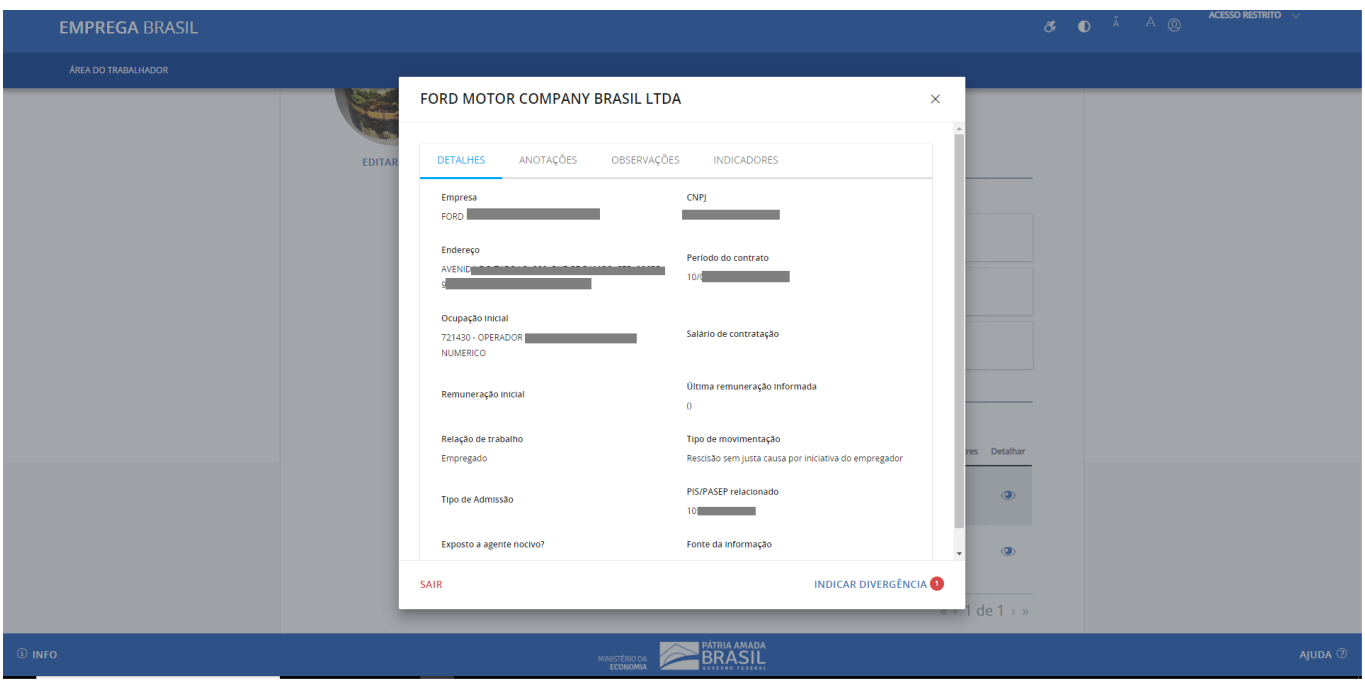

13 - No detalhamento do Contrato, caso você encontre alguma divergência nos dados apresentados, você poderá indicar divergência clicando no link "**INDICAR DIVERGÊNCIA**" conforme imagem a seguir:

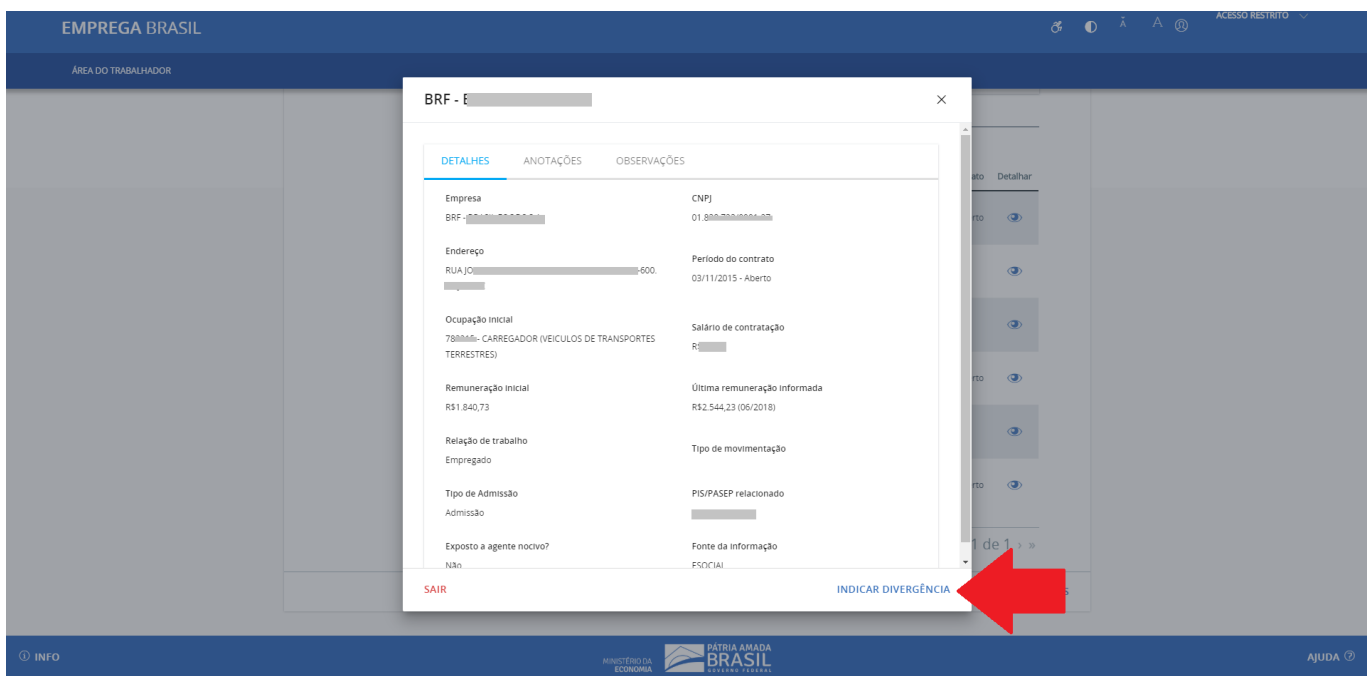

- Você poderá clicar em cada item do seu vinculo e indicar uma divergência conforme a seguir:

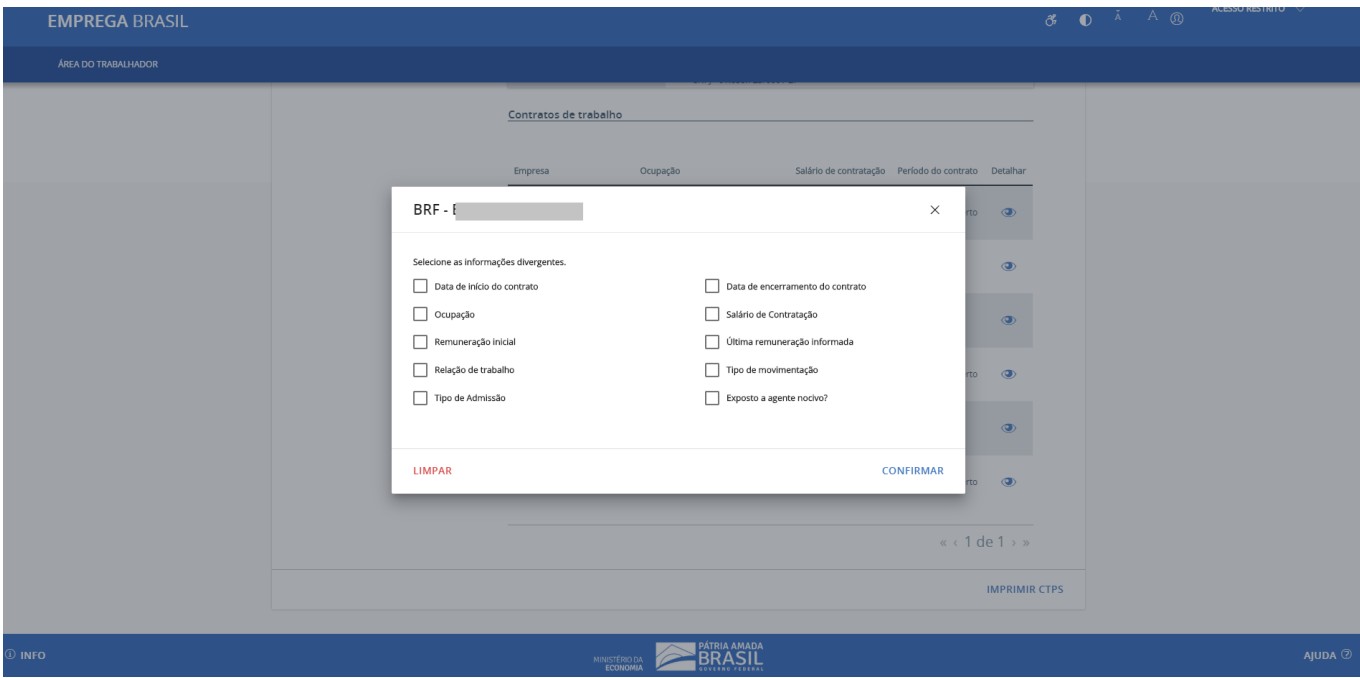

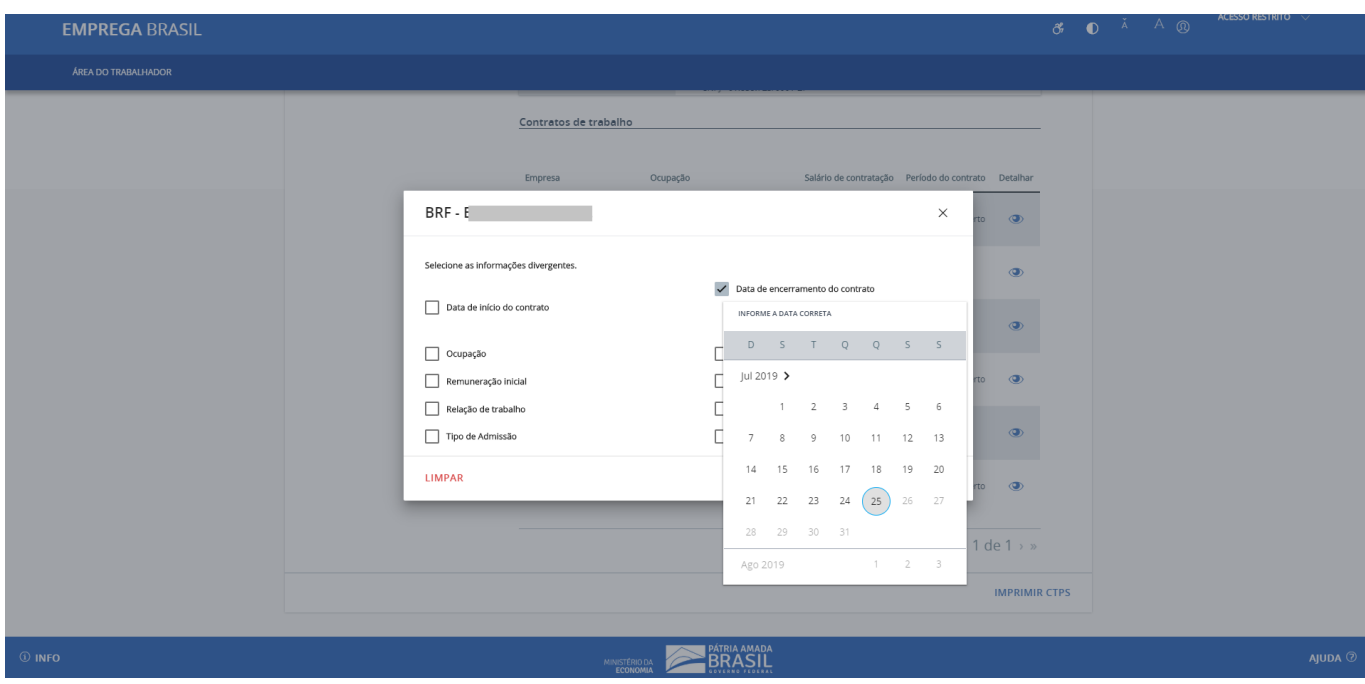

14 – Na tela principal da sua Carteira de Trabalho Digital, você poderá baixar sua CTPS para uma versão PDF ou imprimir, podendo enviar a qualquer pessoa, comprovando suas experiências profissionais, bem como guardá-la em arquivo PDF, em mídia desejar, através de um e-mail ou no seu computador.

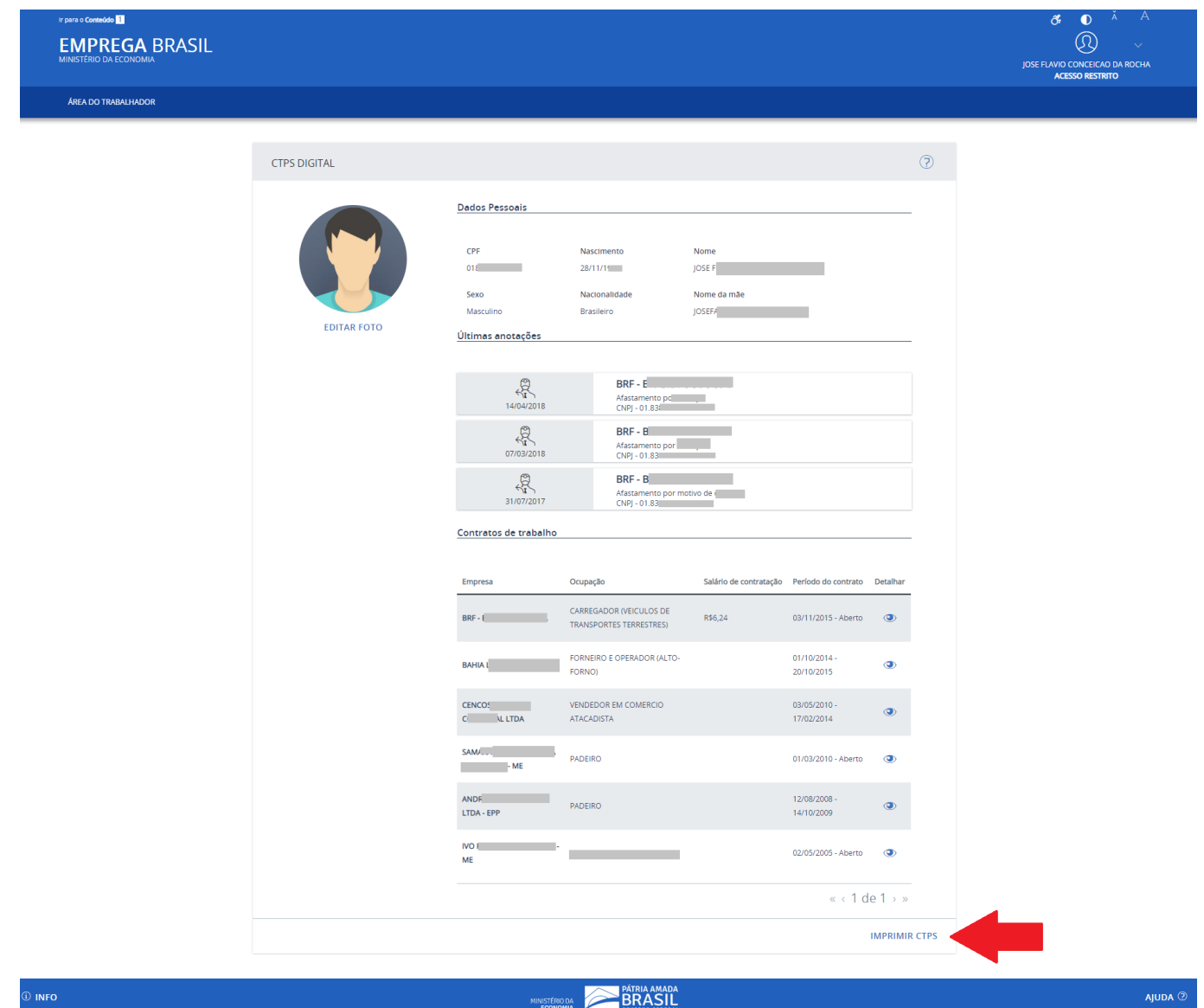

15 – Na tela abaixo você poderá imprimir toda a sua CTPS ou partes dela, selecione as opções que deseja imprimir e clique no link, conforme imagem a seguir:

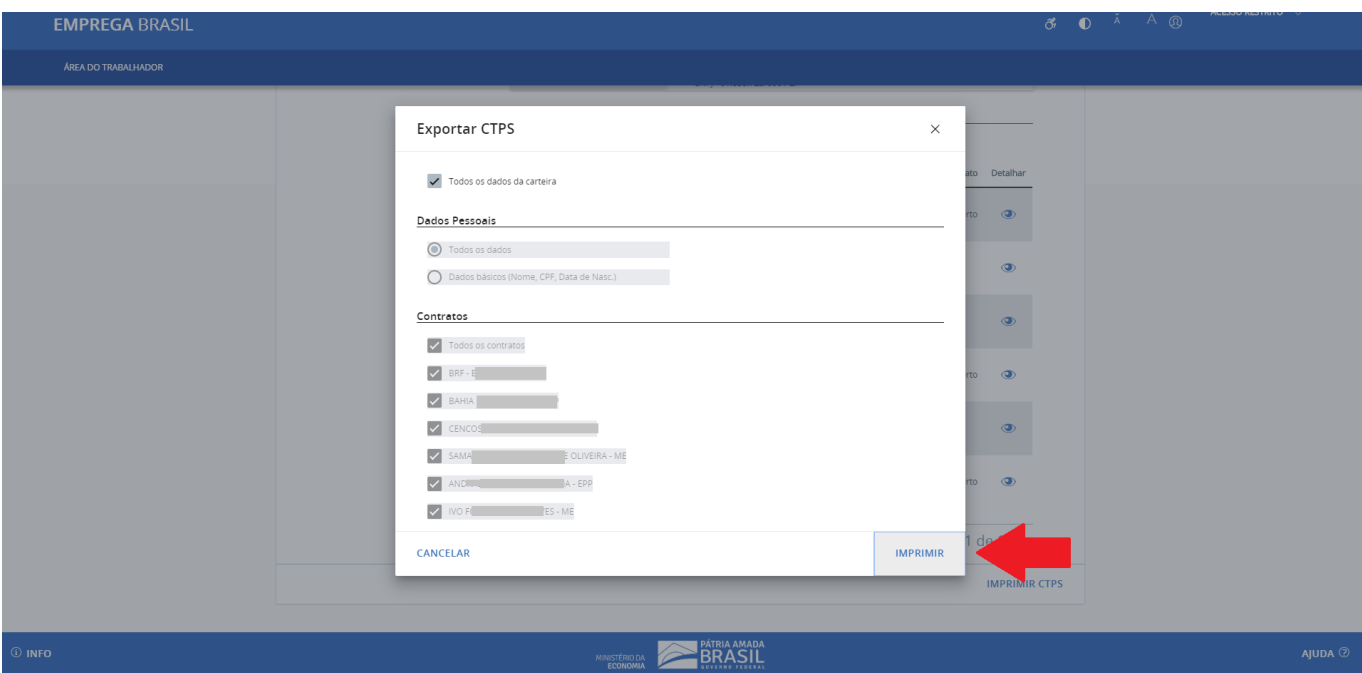